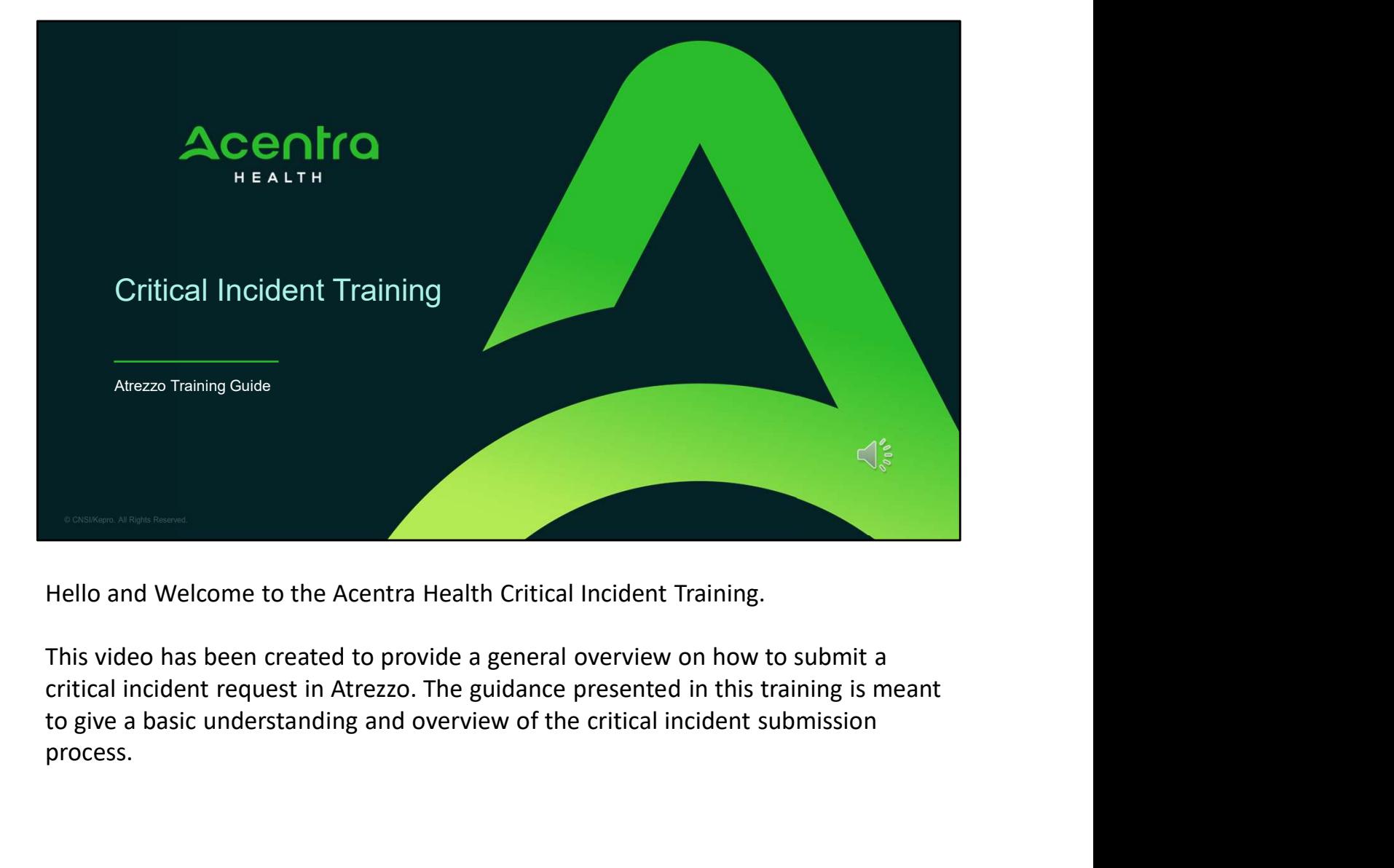

Hello and Welcome to the Acentra Health Critical Incident Training.

This video has been created to provide a general overview on how to submit a critical incident request in Atrezzo. The guidance presented in this training is meant process.

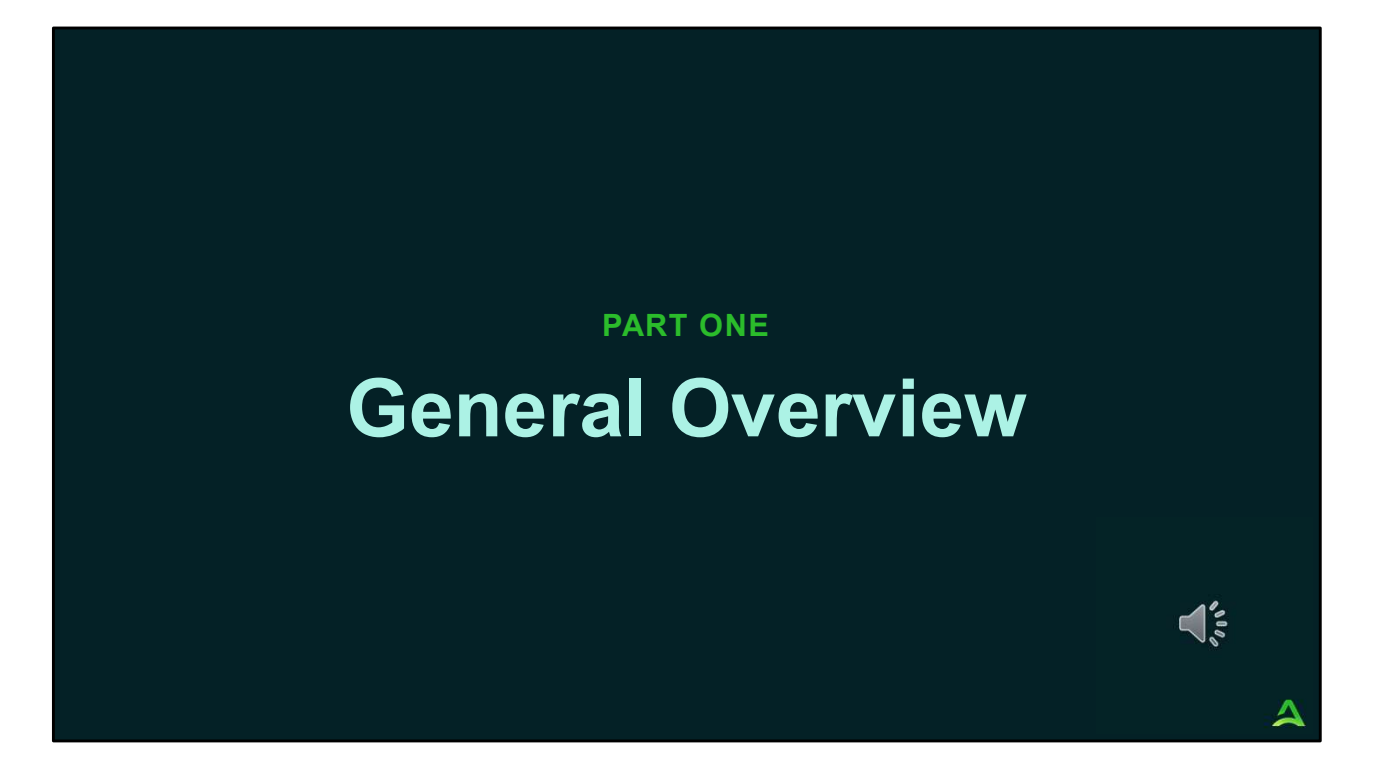

We will start with a general overview of the critical incident process.

## **Overview**

3 and the state of the state of the state of the state of the state of the state of the state of the state of

- Acentra Health in collaboration with the Office of Behavioral Health (OBH) are streamlining the critical incident process for OBH contracted providers.
- Effective April 12, 2021, all critical incidents must be entered through Acentra Health's Atrezzo platform and will have an "critical incident" questionnaire attached to the request.

 $\bigcap_{j=1}^{\infty}$ 

Δ

4

- Level 1: Are those that result in death or serious injury and/or significantly jeopardize clients, public safety, or program integrity. Such incidents involving clients must be reported to OBH regardless of location of the incident. A client's death is always reported as a level I incident, regardless of whether the death was attended or not and regardless of cause of death. • Level 2: Are those that include significant errors or undesirable events that compromise quality of care or Critical Incident Levels<br>• Level 1: Are those that result in death or serious injury and/or significantly jeopardize clients, public safety, or<br>• program integrity. Such incidents involving clients must be reported to OBH
- client safety.

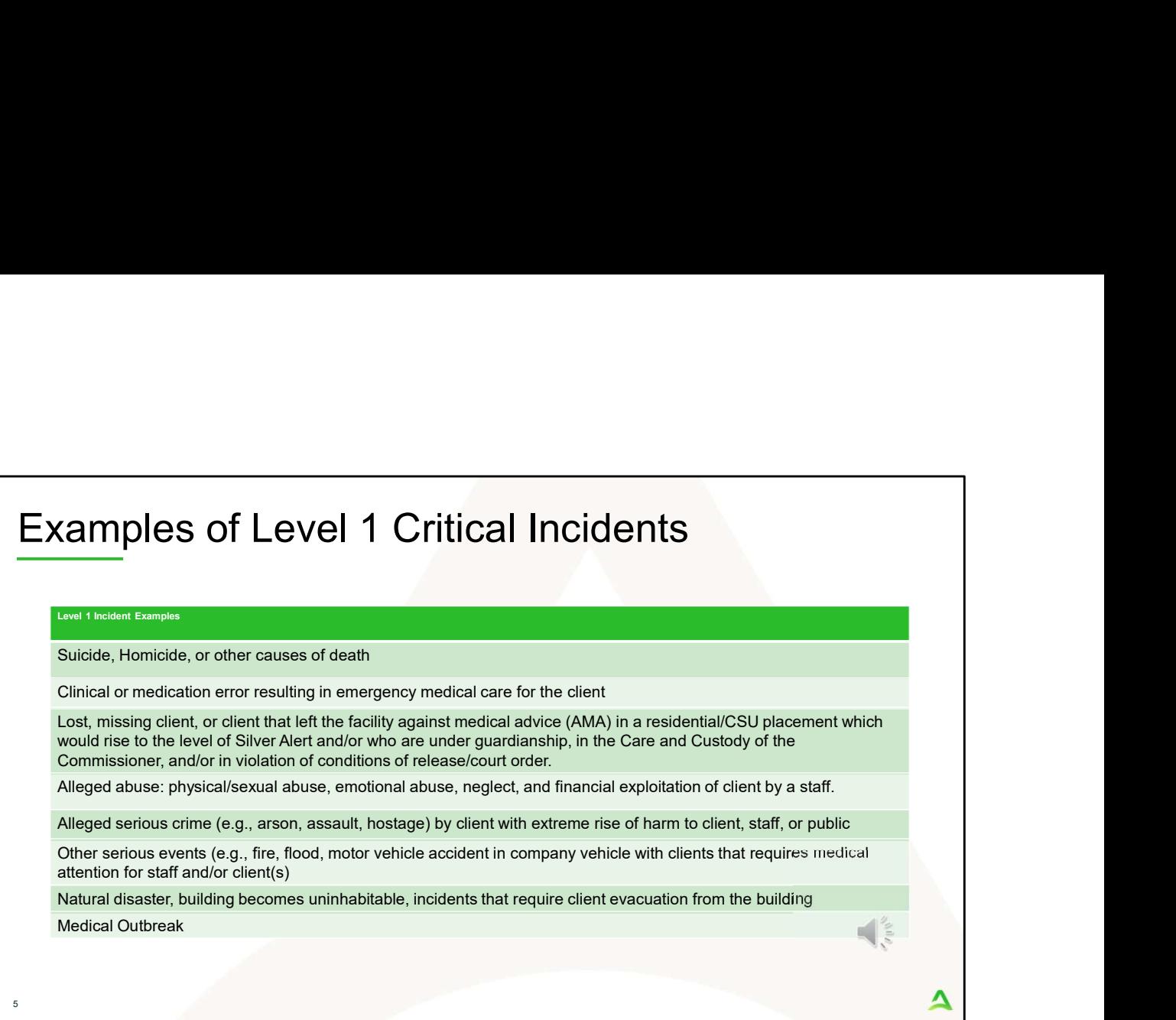

Level 2 incidents include the following:

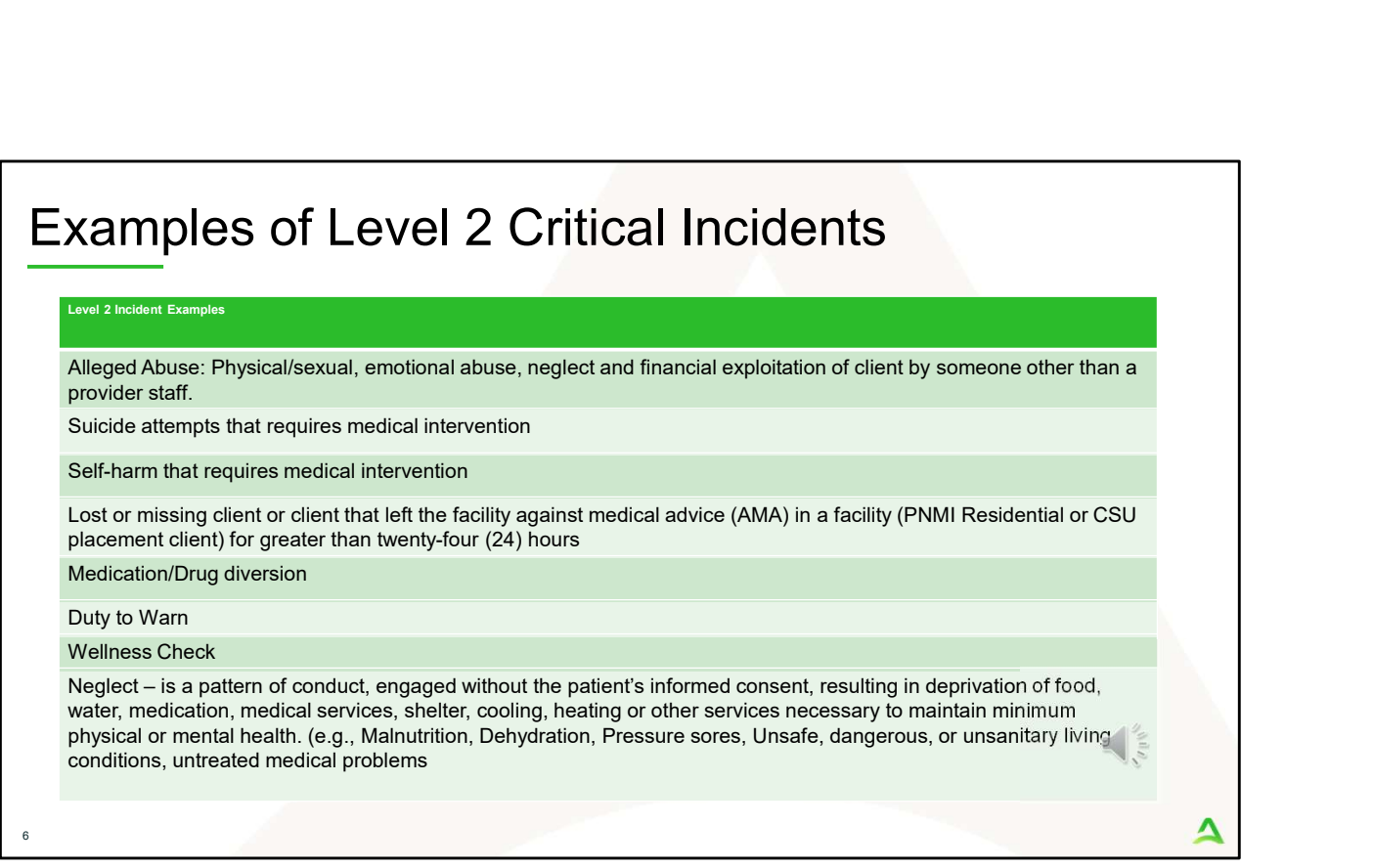

Level 2 incidents include the following:

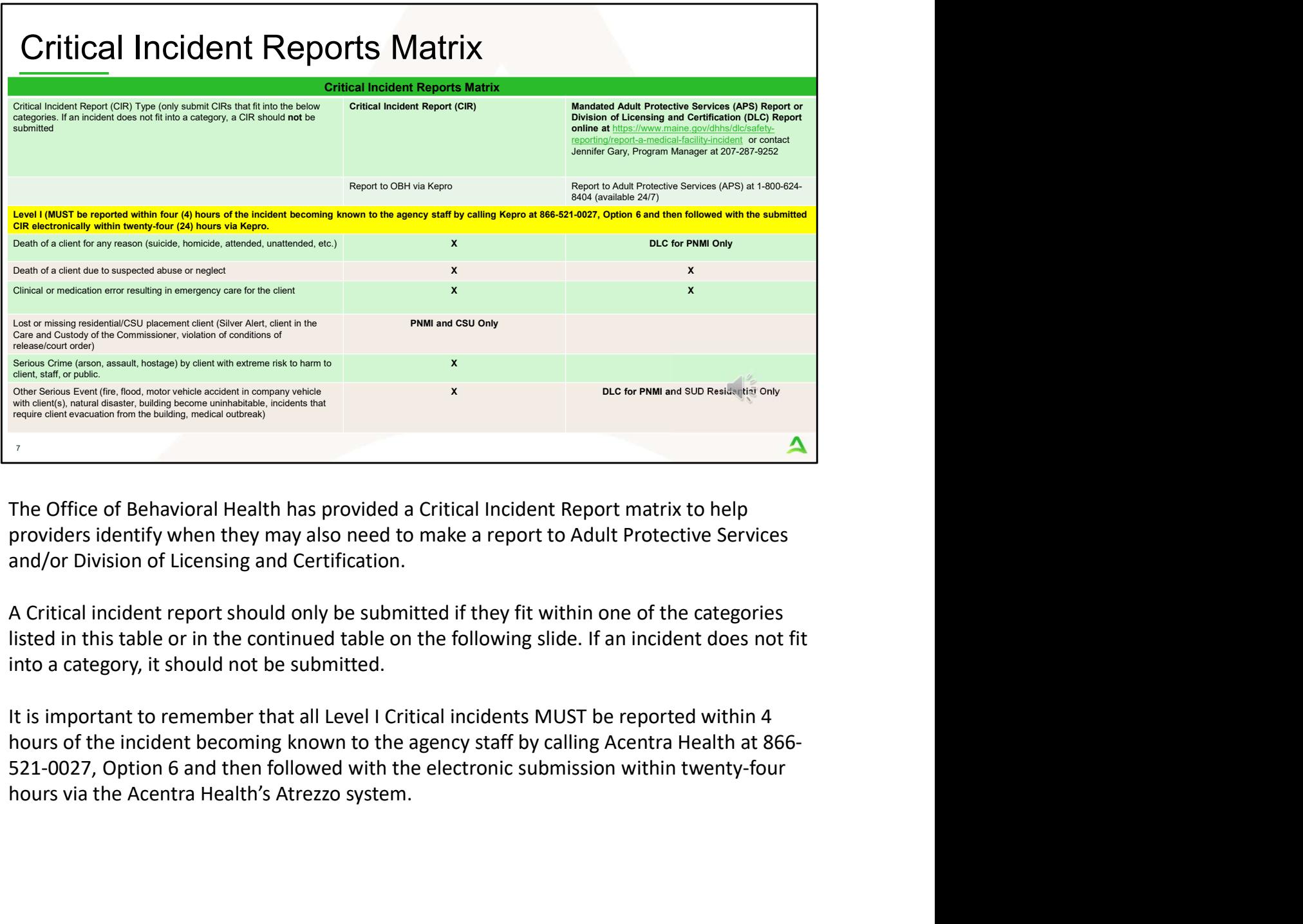

The Office of Behavioral Health has provided a Critical Incident Report matrix to help providers identify when they may also need to make a report to Adult Protective Services and/or Division of Licensing and Certification.

A Critical incident report should only be submitted if they fit within one of the categories listed in this table or in the continued table on the following slide. If an incident does not fit into a category, it should not be submitted.

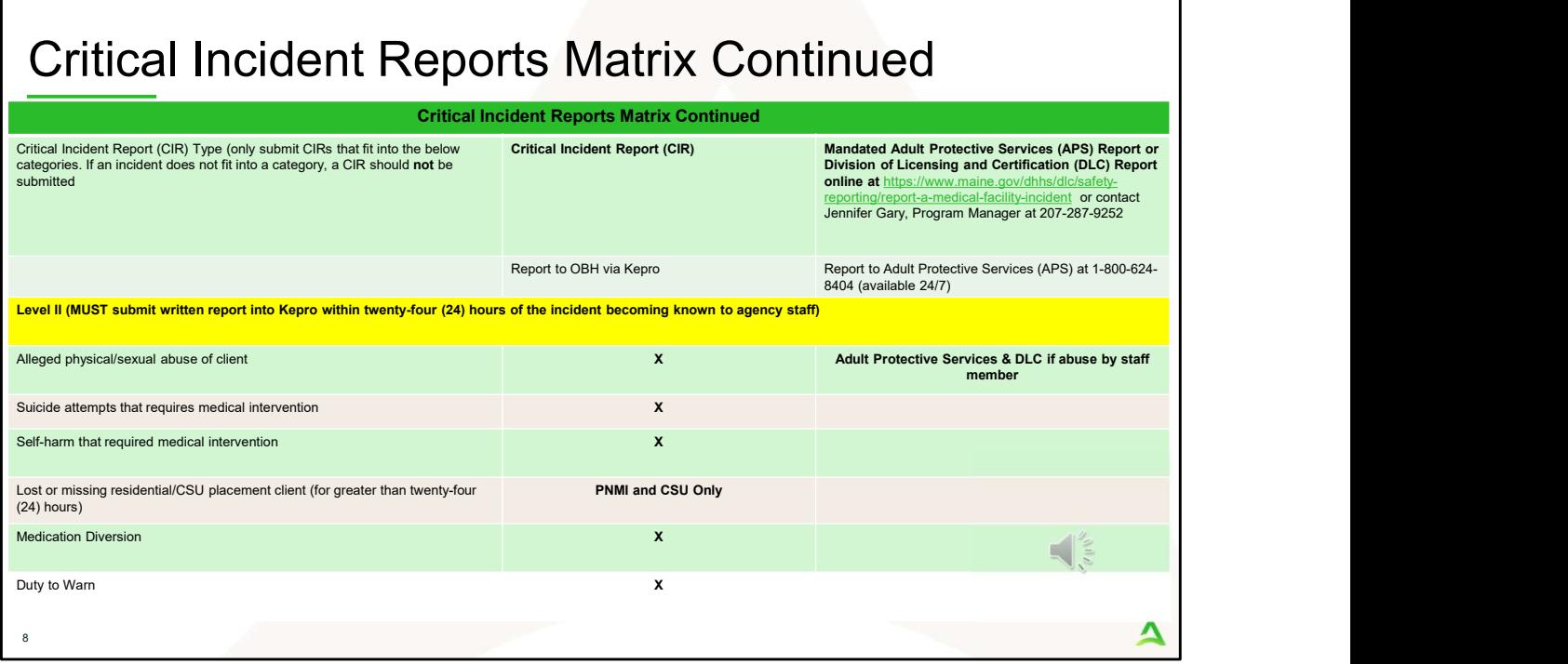

A written report for all Level II CIRs must be submitted to Acentra Health's Atrezzo system within twenty-four hours of the incident becoming known to the agency staff.

PART TWO

# Atrezzo Submission

 $\blacktriangle$ 

 $\bigoplus_{\alpha\in\mathcal{C}}\sum_{\alpha\in\mathcal{C}}$ 

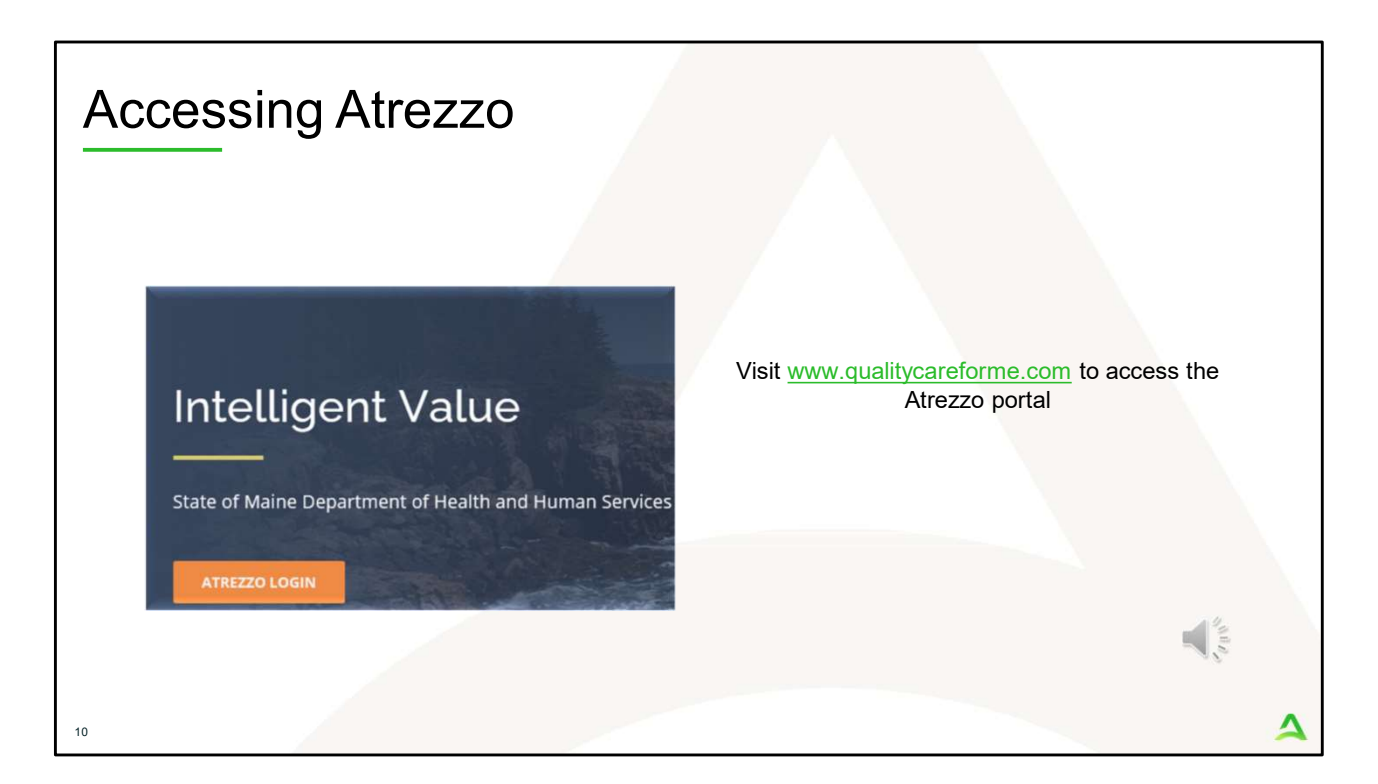

To access the Atrezzo portal, go to our informational website; www.qualitycareforme.com and click on the Atrezzo login button

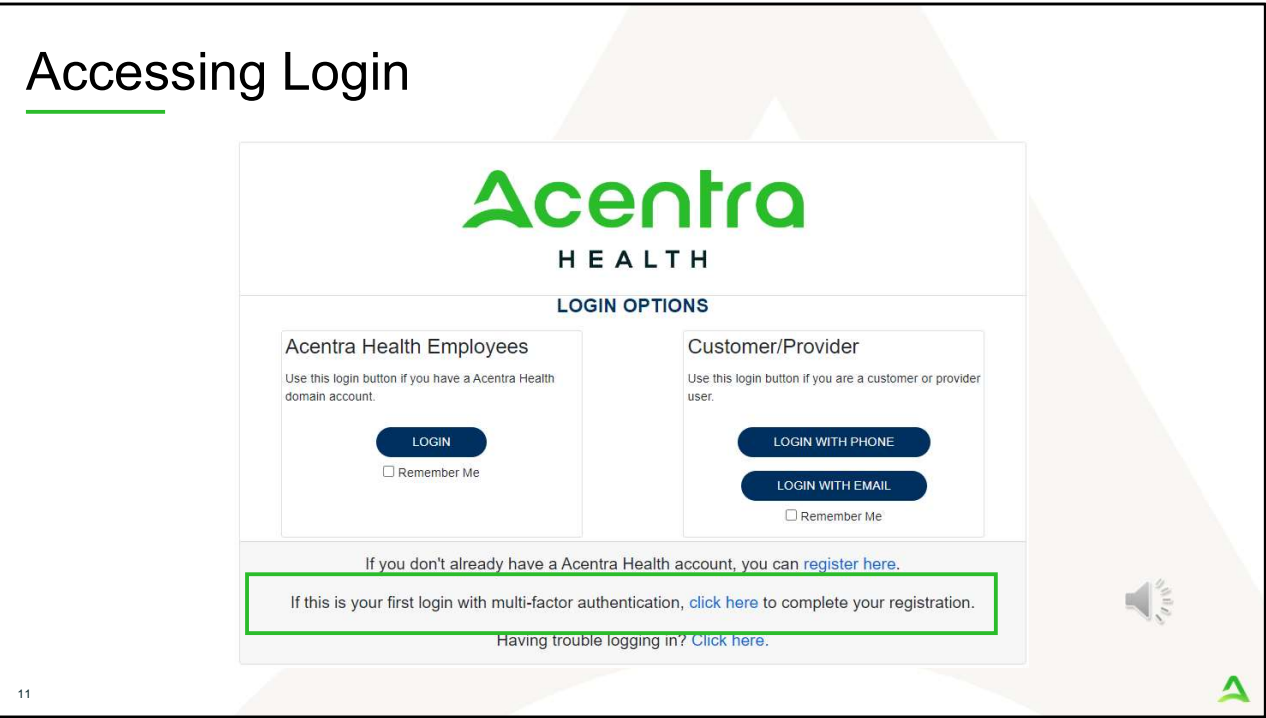

The Atrezzo system uses a Multi-Factor Authentication (MFA) login process. Each user who currently has an Acentra Health login, will click here, if this is your first with multi-factor authentication (MFA) to complete your registration.

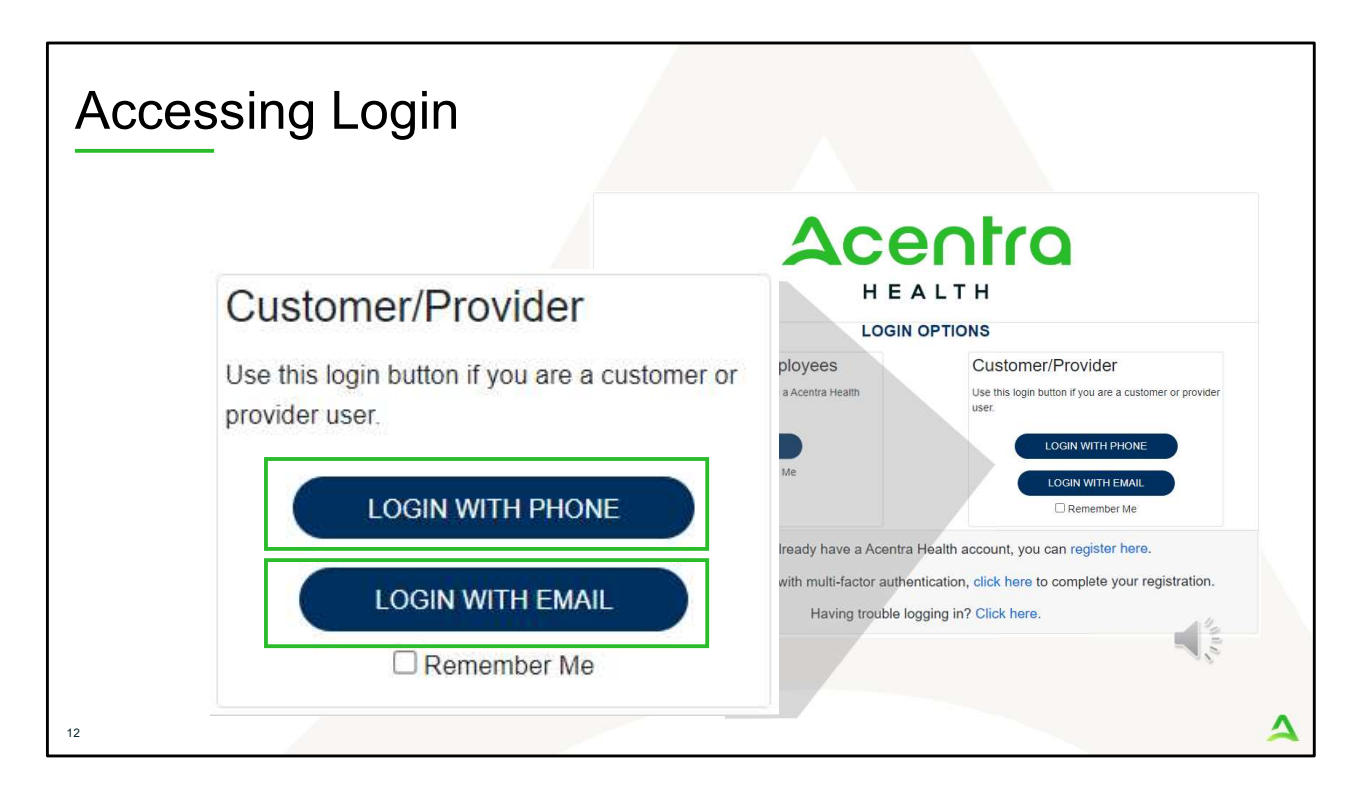

When you arrive to the login screen, you will use the Customer/Provider login. Here you will choose Login with Phone or Login with email depending on how your registered for the multi-factor authentication. Please note, if you chose to register with phone and you do not currently have your phone you can still login with email. If you click remember me, the system will remember your login for four hours. Please do not use the remember me feature on a shared device. In this demonstration, we will click Login with phone because that is how we registered our multifactor authentication.

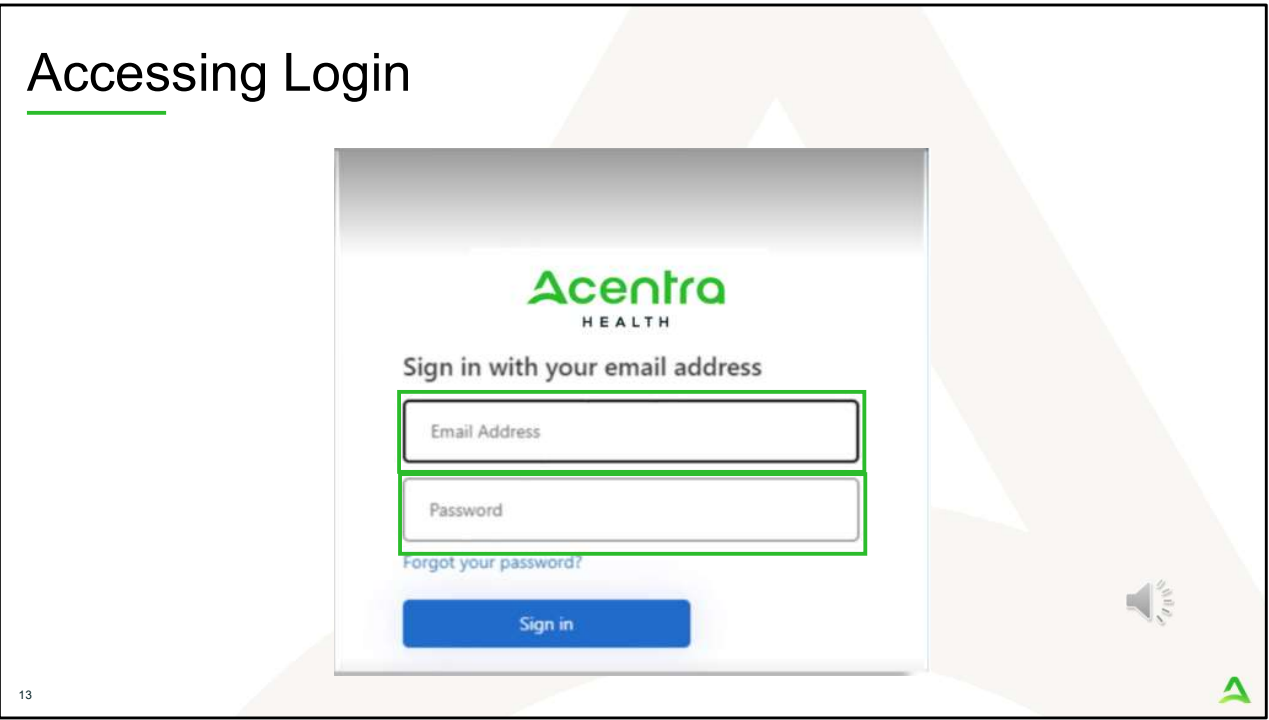

To sign in, you will enter your email and password then click Sign in.

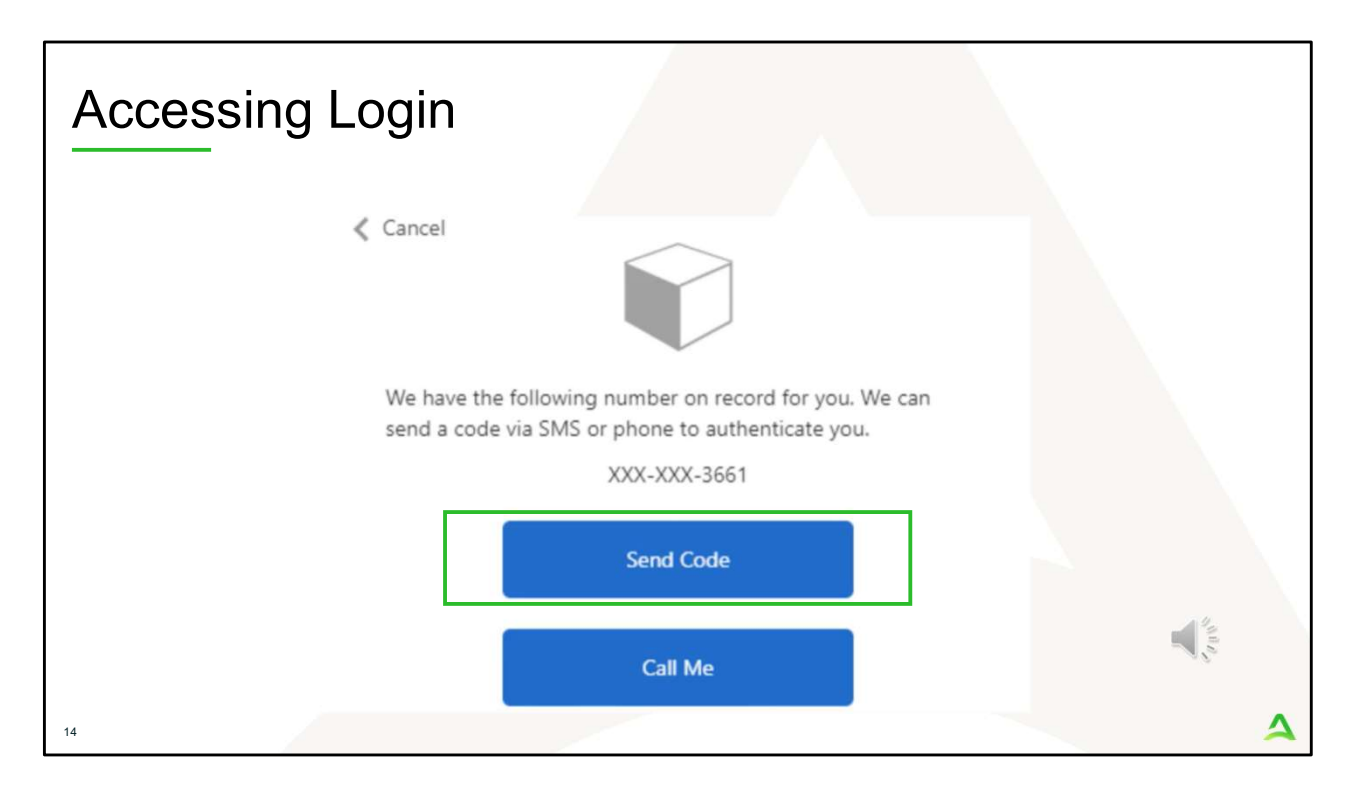

Next, you will choose how you want to receive your verification code. You can click send code or call me. Send code will send a SMS text to your cell phone with your verification code. Call me will prompt a phone call to your phone where you will press a specific digit. In this example, we will chose send code.

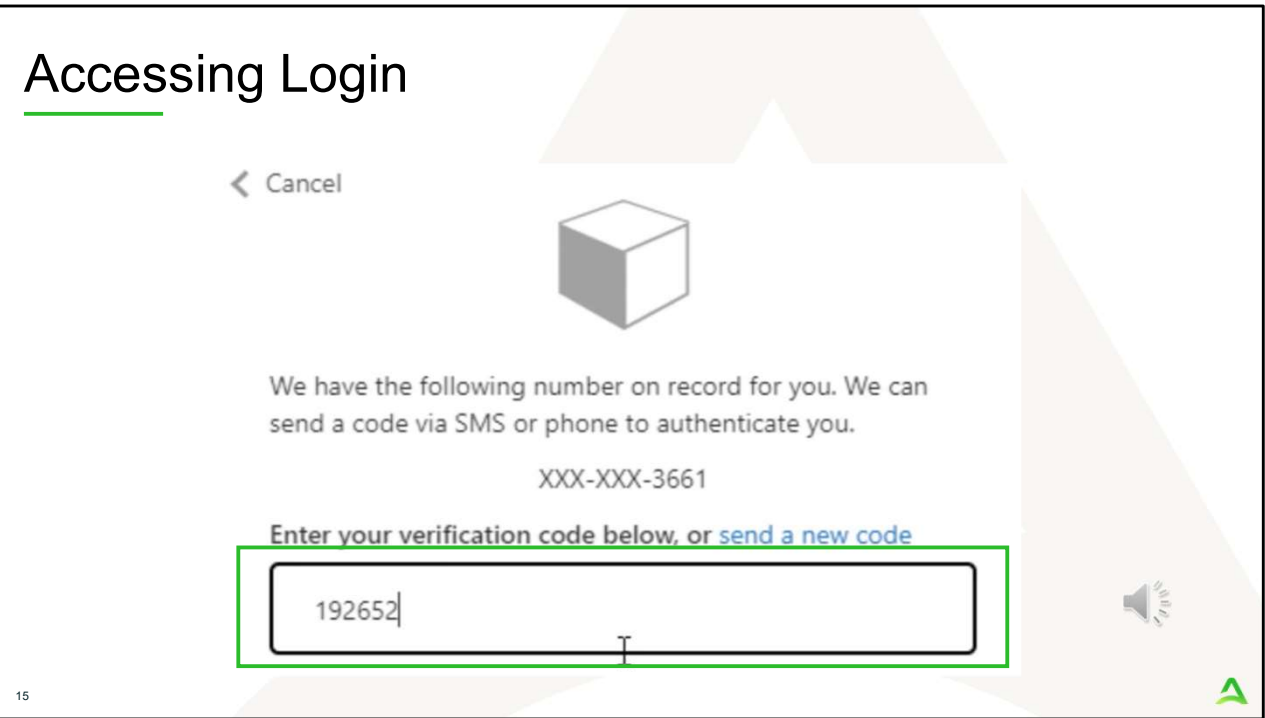

Enter in your verification code.

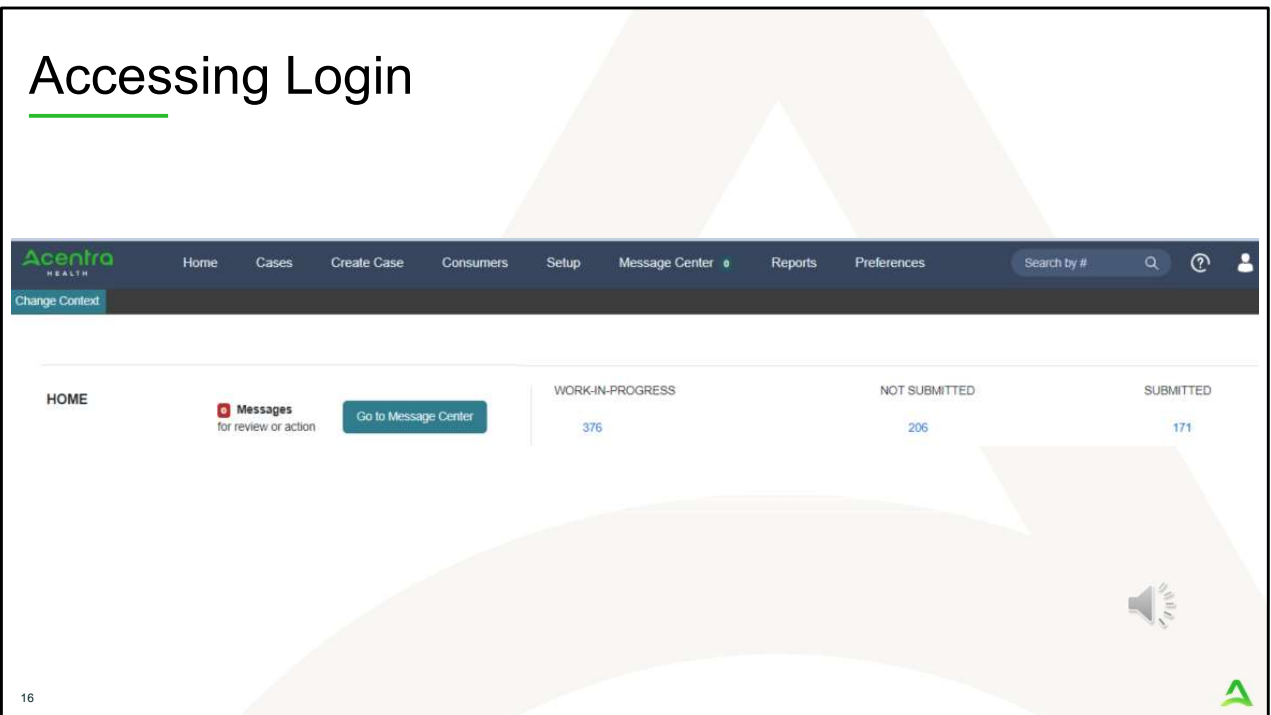

The system will automatically verify your account and you will be logged into the home screen.

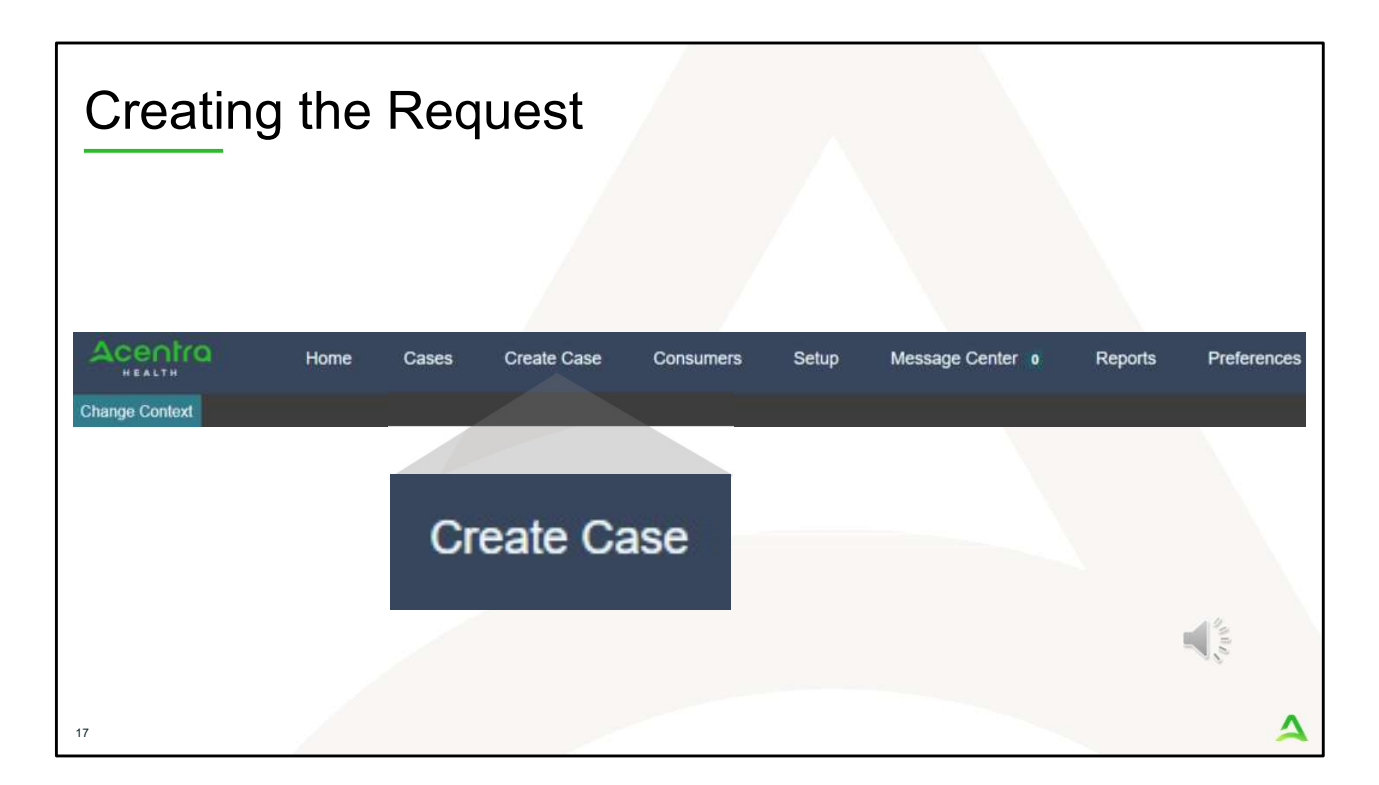

To create a new request, click on the create case tab.

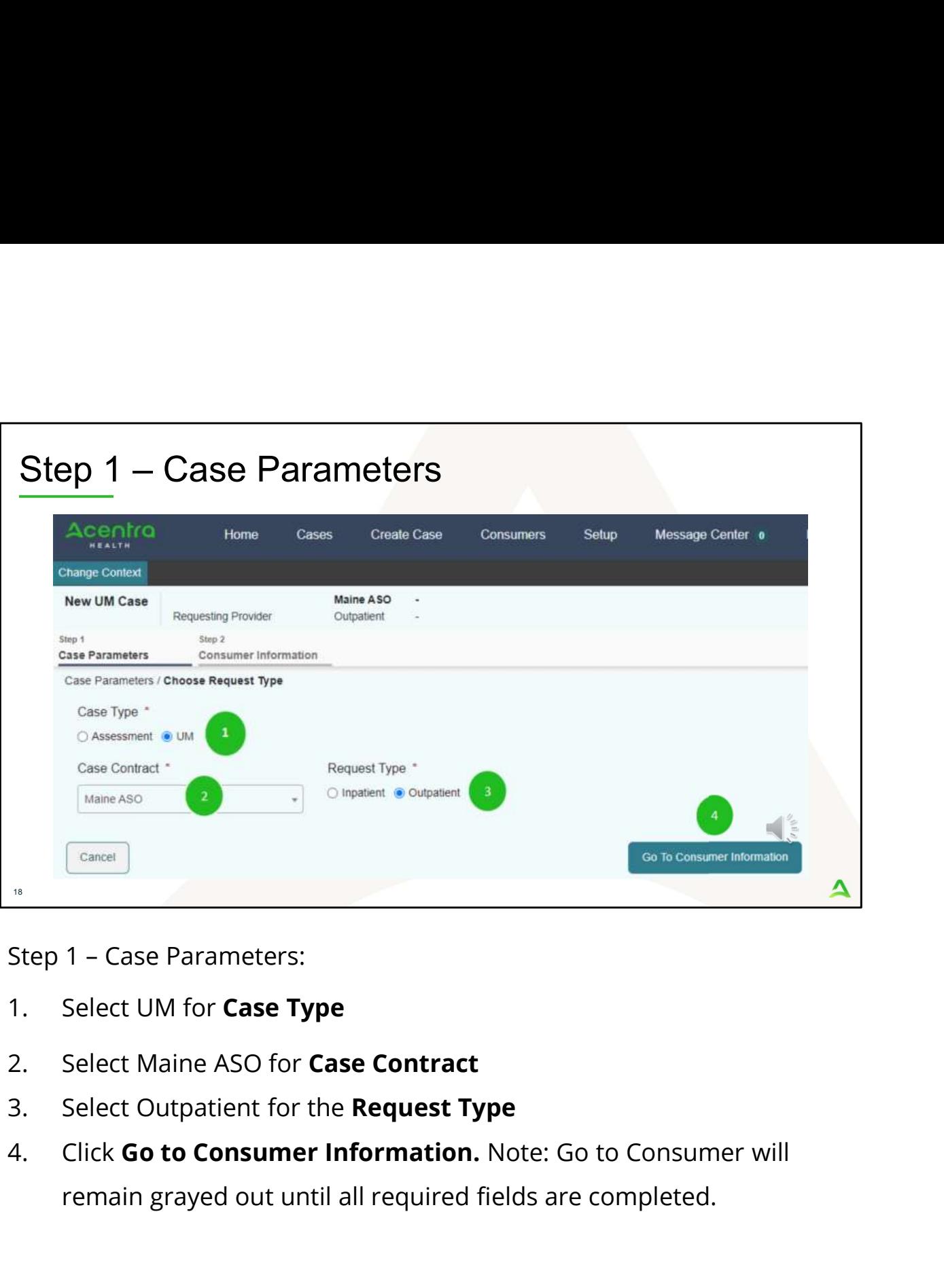

- 
- 
- 
- remain grayed out until all required fields are completed.

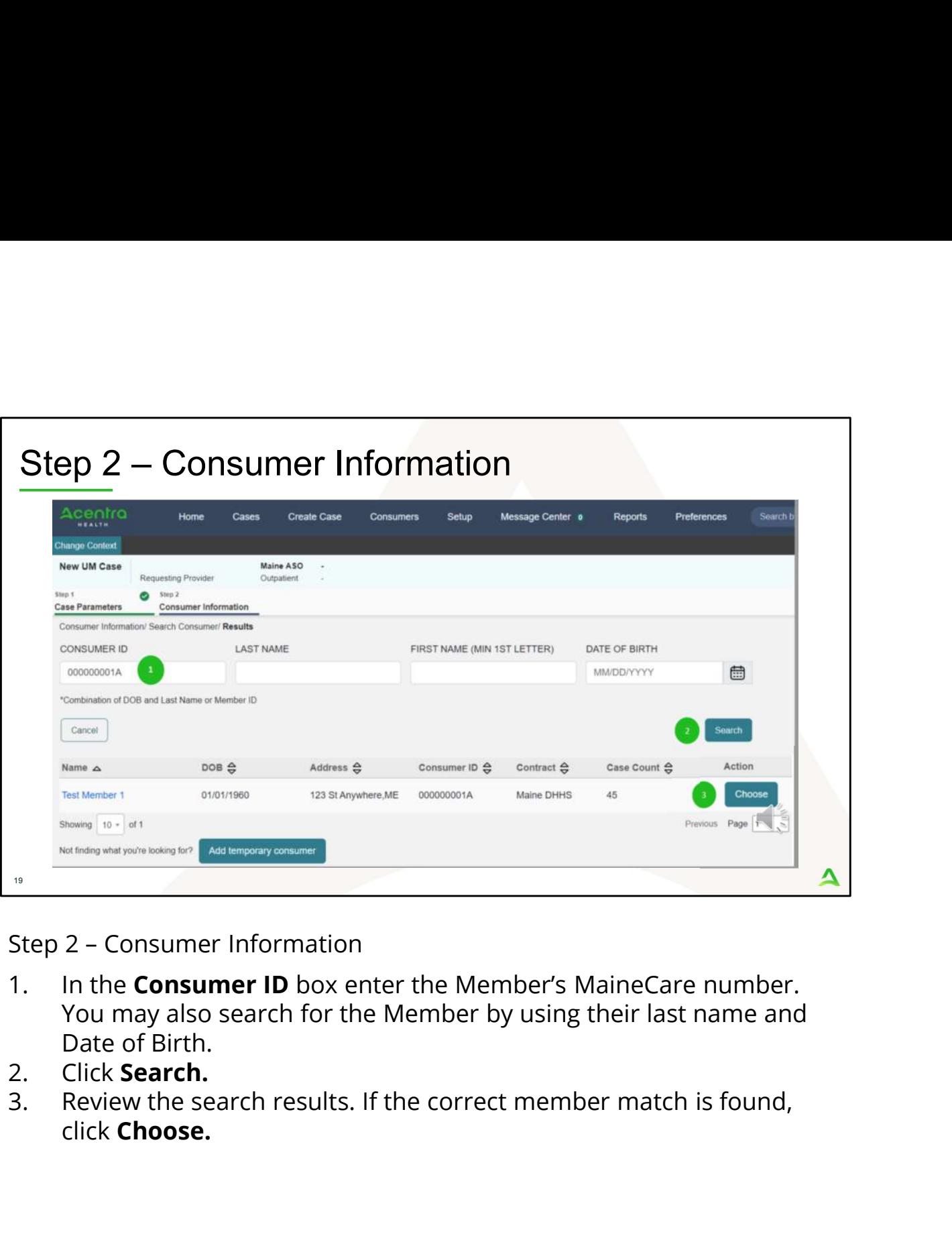

- You may also search for the Member by using their last name and Date of Birth.<br>Click **Search.**
- 
- click Choose.

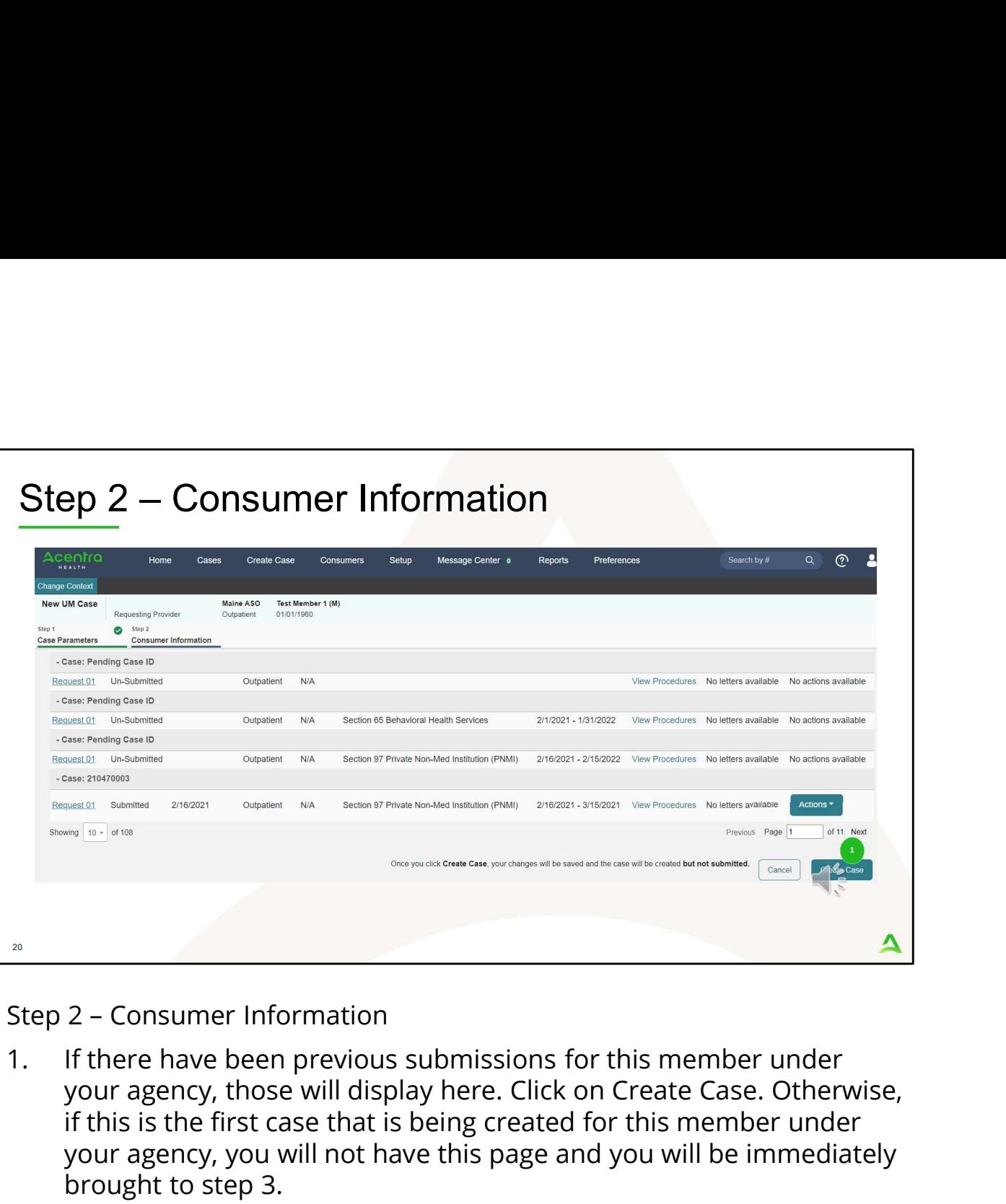

your agency, those will display here. Click on Create Case. Otherwise, if this is the first case that is being created for this member under your agency, you will not have this page and you will be immediately brought to step 3.

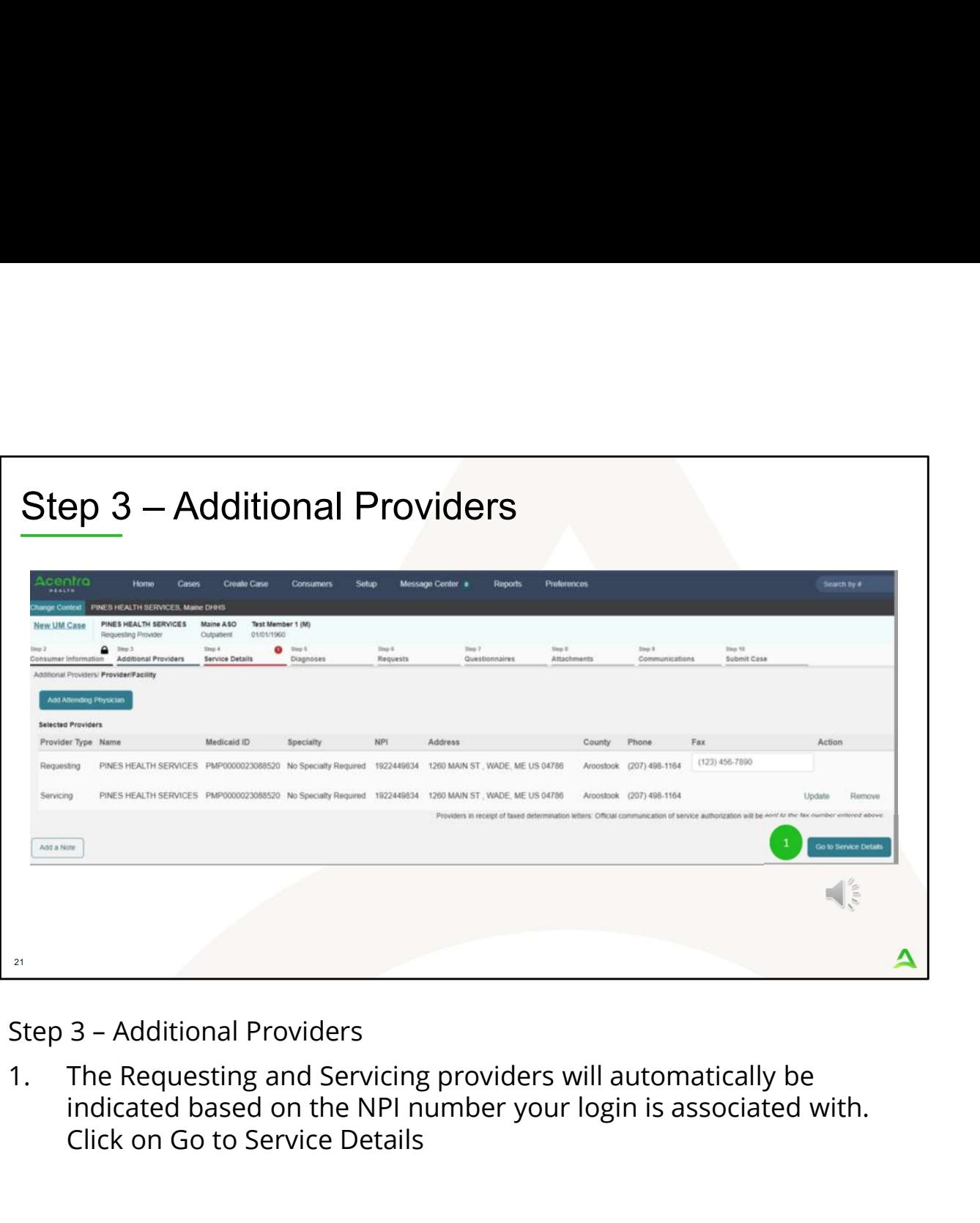

indicated based on the NPI number your login is associated with. Click on Go to Service Details

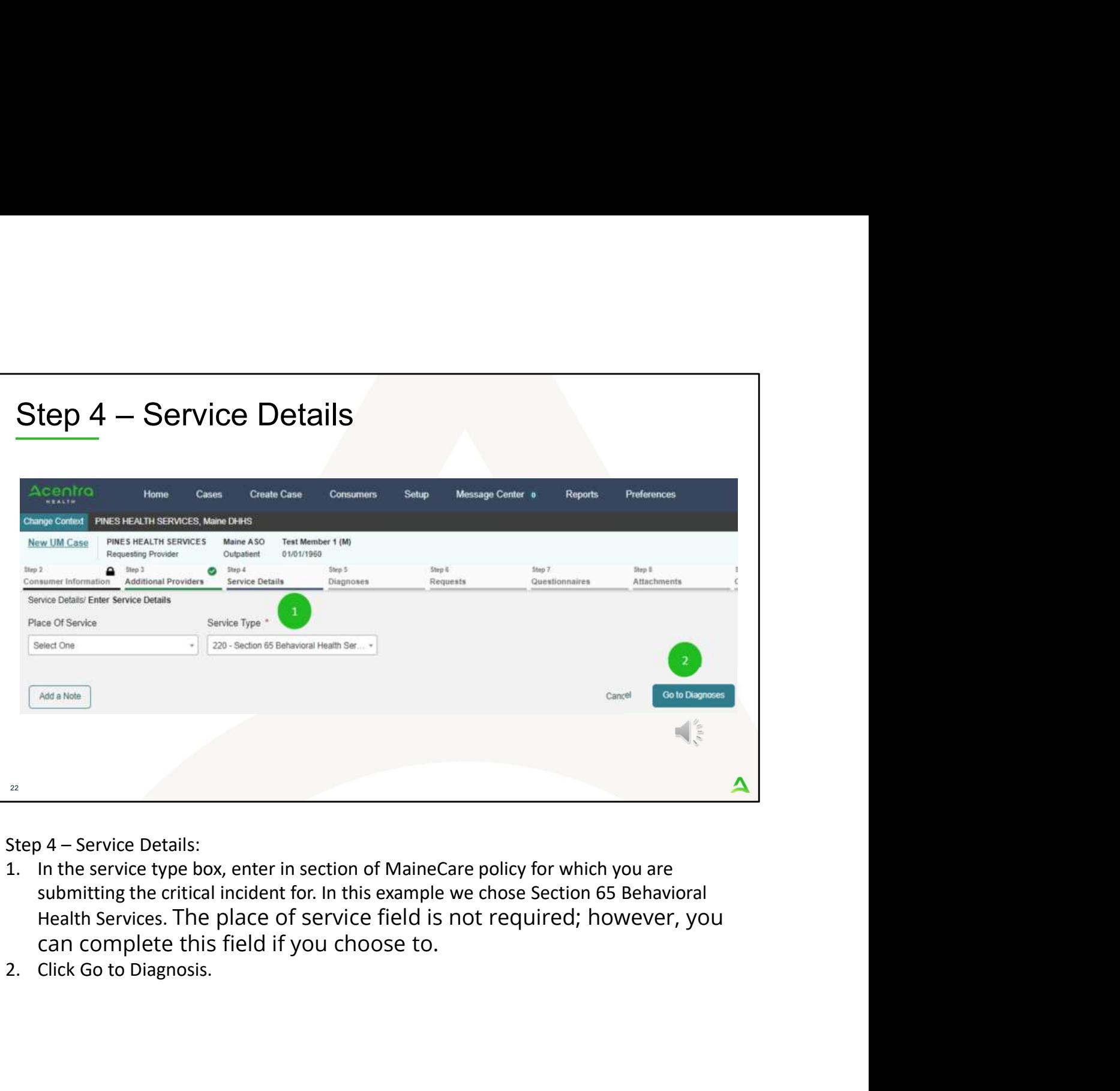

- Health Services. The place of service field is not required; however, you can complete this field if you choose to.<br>2. Click Go to Diagnosis.
- 

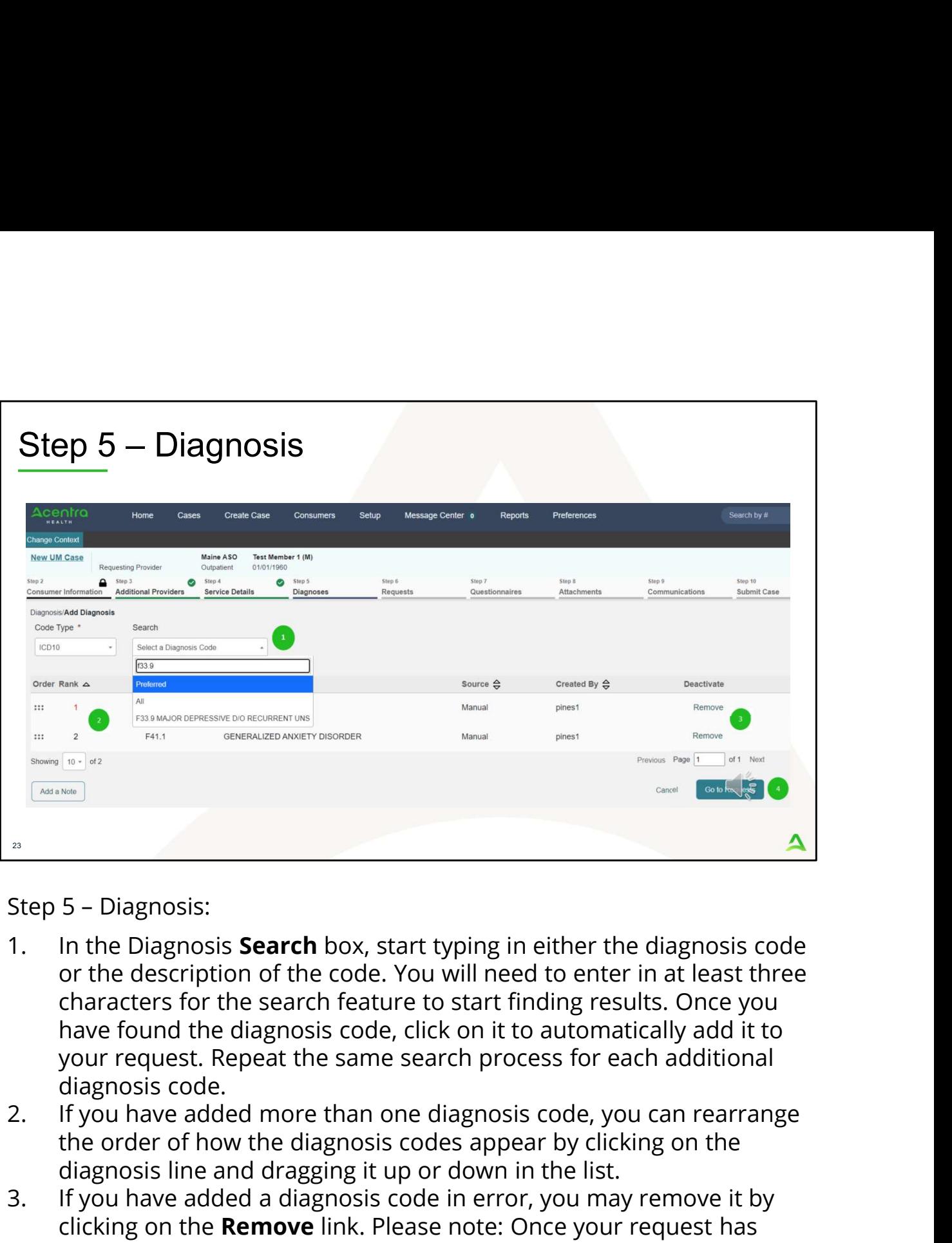

- or the description of the code. You will need to enter in at least three characters for the search feature to start finding results. Once you have found the diagnosis code, click on it to automatically add it to your request. Repeat the same search process for each additional diagnosis code. **Example 12. If you have added a diagnosis code**<br>3. In the Diagnosis **Search** box, start typing in either the diagnosis code<br>or the description of the code. You will need to enter in at least three<br>characters for the searc Step 5 – Diagnosis:<br>
1. In the Diagnosis **Search** box, start typing in either the diagnosis code<br>
or the description of the code. You will need to enter in at least three<br>
characters for the search feature to start finidin
- the order of how the diagnosis codes appear by clicking on the diagnosis line and dragging it up or down in the list.
- clicking on the Remove link. Please note: Once your request has been submitted, you will not be able to remove the diagnosis code.
- Requests

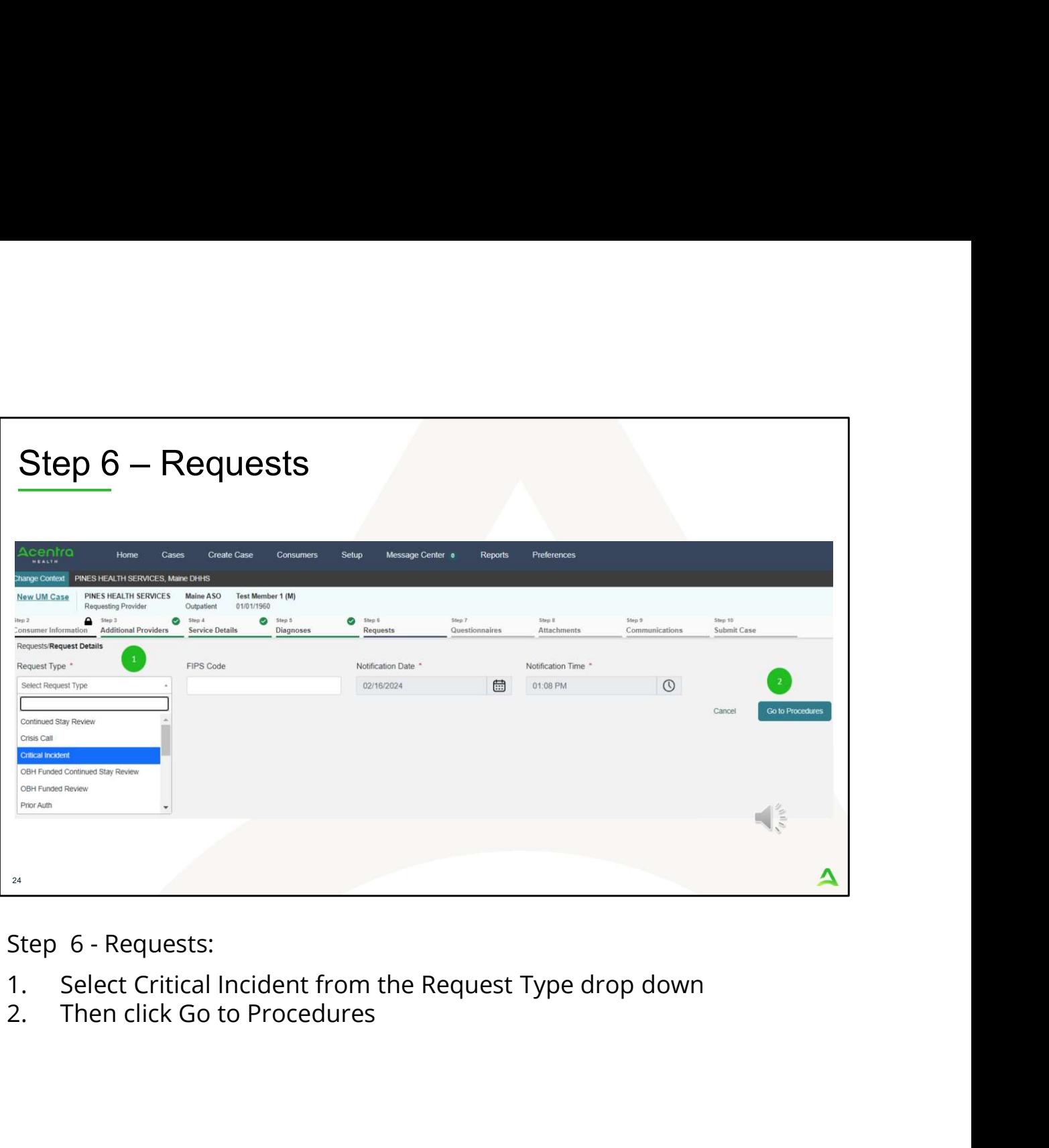

- 
- 

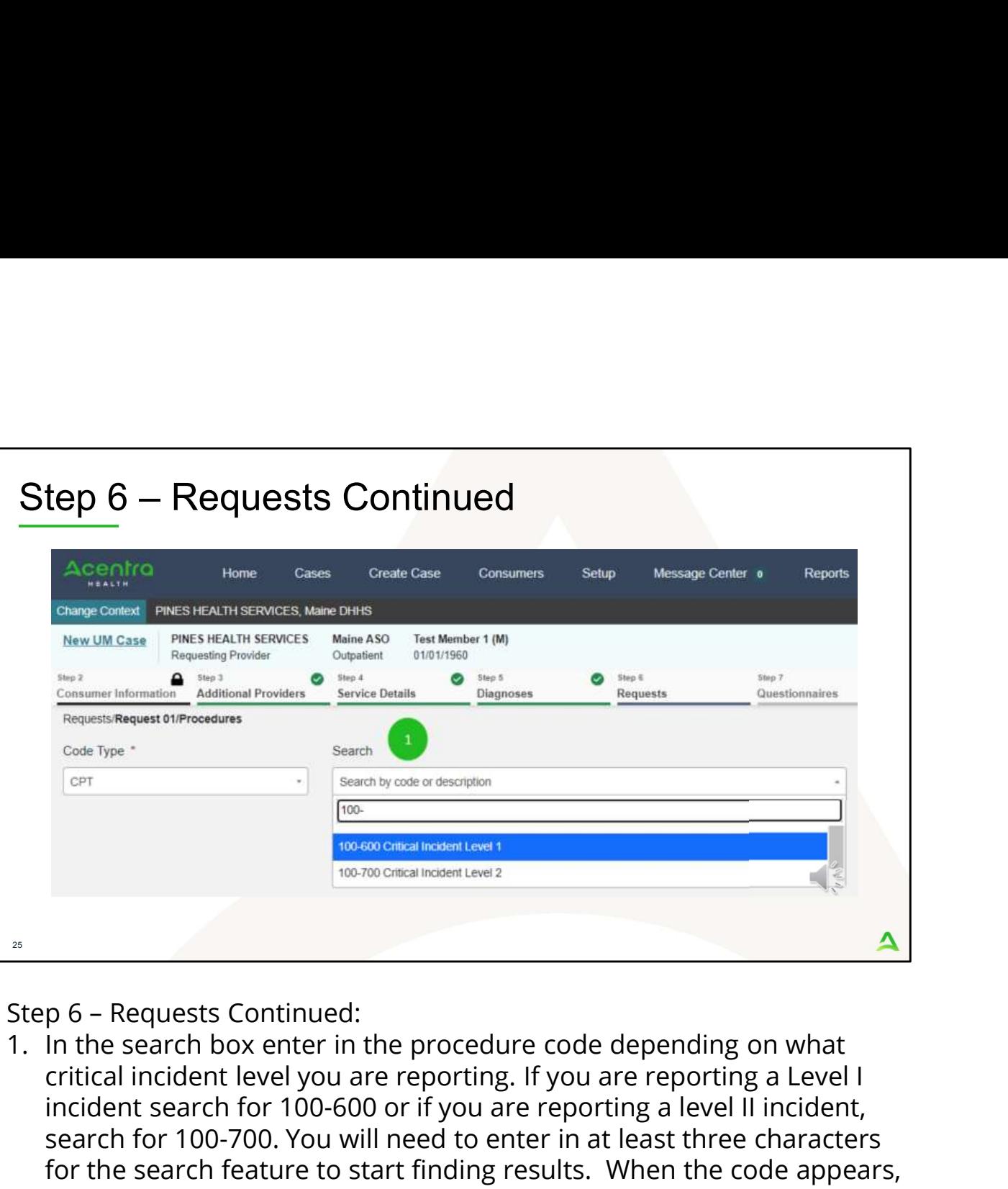

critical incident level you are reporting. If you are reporting a Level I incident search for 100-600 or if you are reporting a level II incident, search for 100-700. You will need to enter in at least three characters for the search feature to start finding results. When the code appears, click on it to automatically add it to your request.

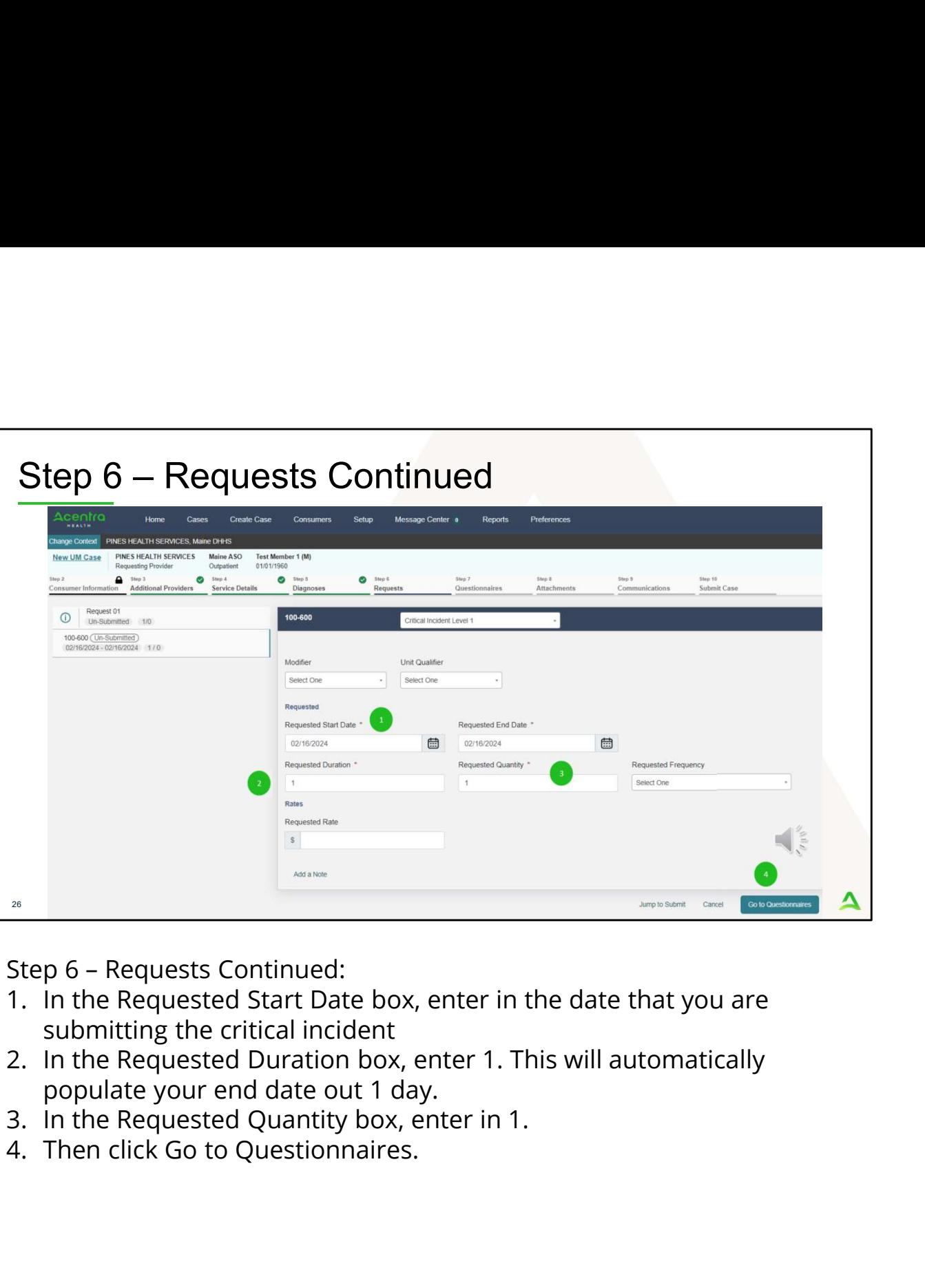

- submitting the critical incident<br>2. In the Requested Duration box, enter 1. This will automatically
- 
- populate your end date out 1 day.<br>3. In the Requested Quantity box, enter in 1.
- 

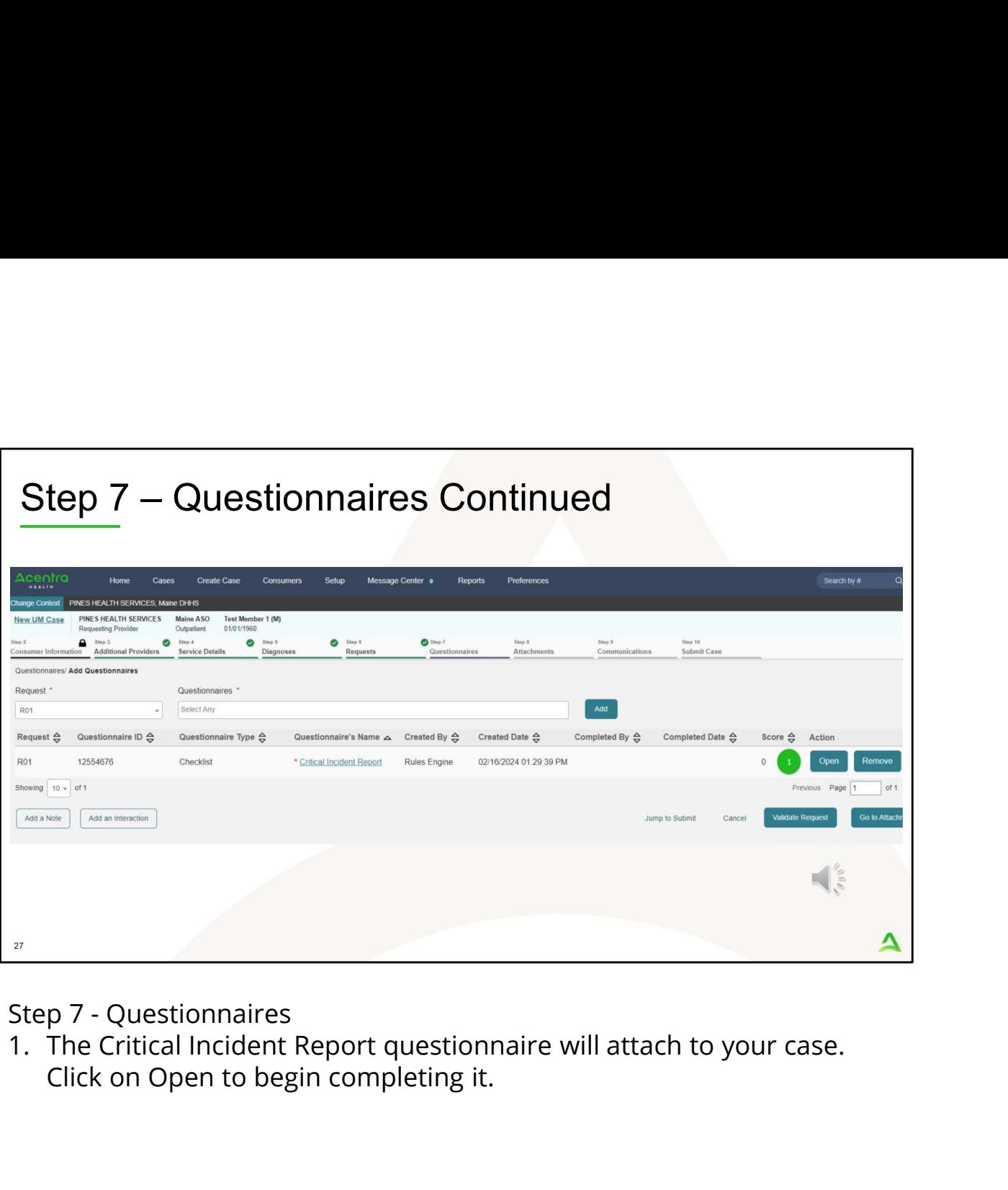

Step 7 - Questionnaires<br>1. The Critical Incident Report questionnaire will attach to your case. Click on Open to begin completing it.

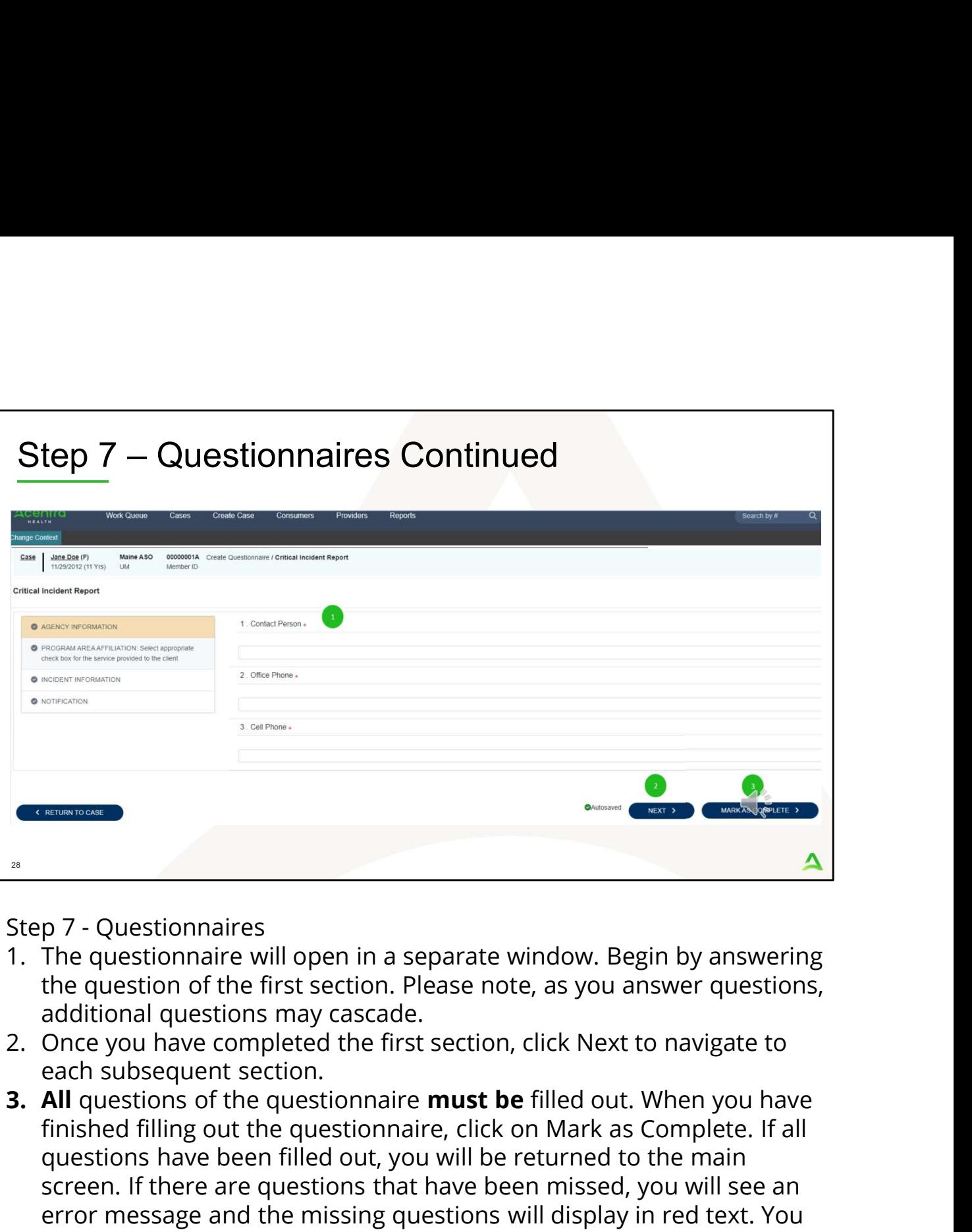

- the question of the first section. Please note, as you answer questions, additional questions may cascade.<br>2. Once you have completed the first section, click Next to navigate to
- each subsequent section.
- finished filling out the questionnaire, click on Mark as Complete. If all questions have been filled out, you will be returned to the main screen. If there are questions that have been missed, you will see an error message and the missing questions will display in red text. You **EXECUTE THE QUESTION CONDUCT CONDUCTED**<br>The questionnaires will open in a separate window. Begin by answering<br>The question of the first section. Please note, as you answer questions,<br>additional questions may cascade.<br>Onc questionnaire as complete.

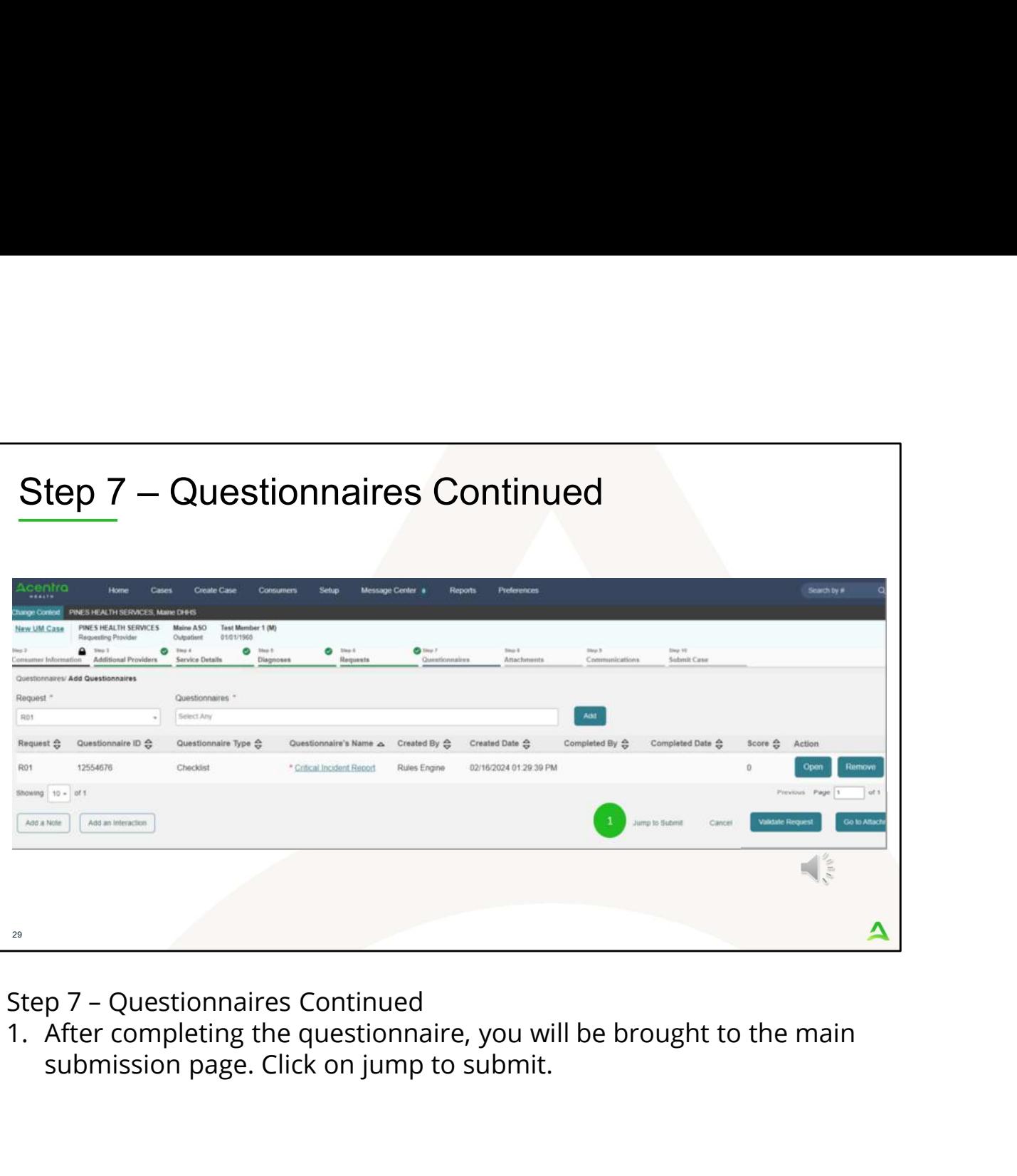

submission page. Click on jump to submit.

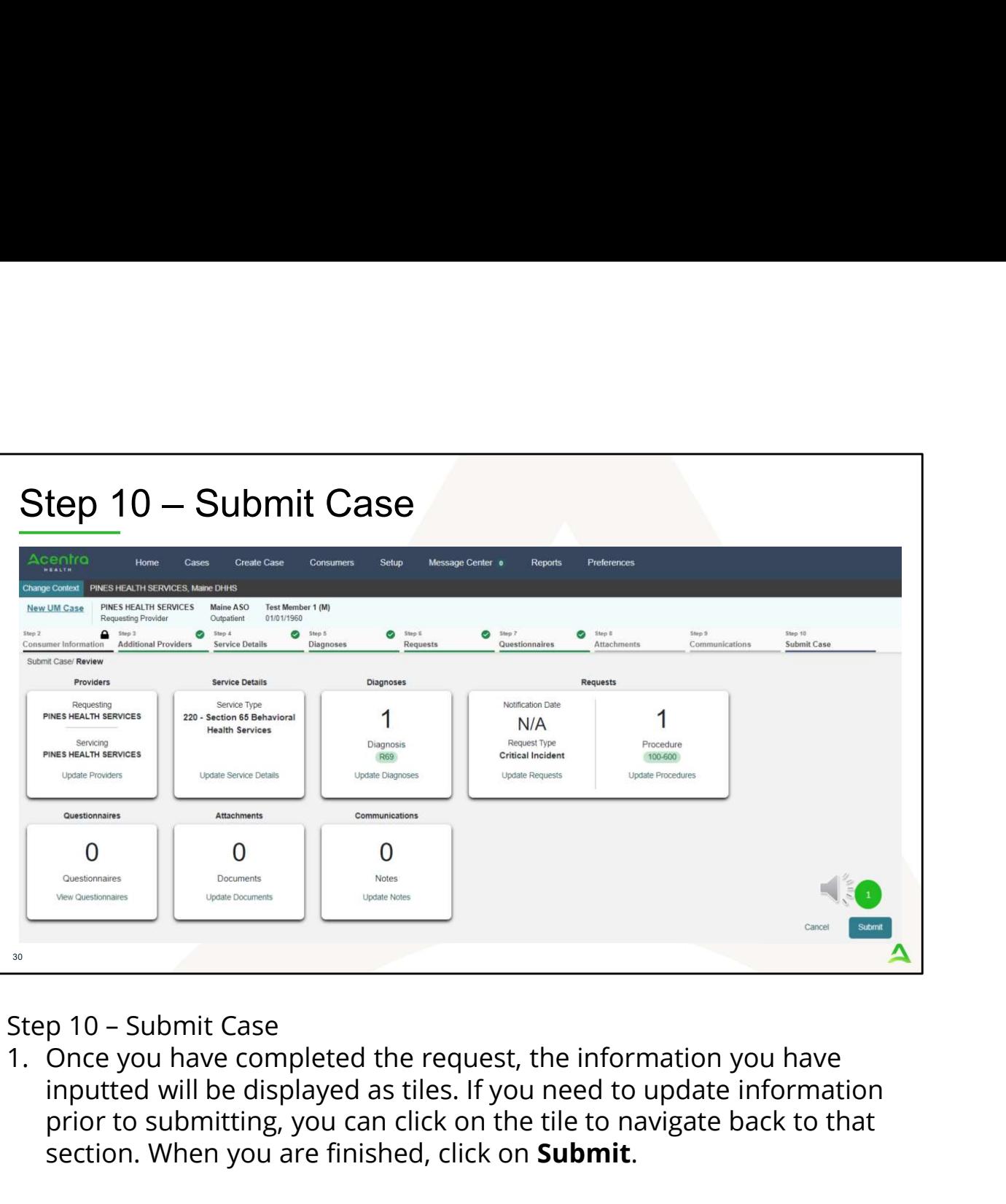

inputted will be displayed as tiles. If you need to update information prior to submitting, you can click on the tile to navigate back to that section. When you are finished, click on Submit.

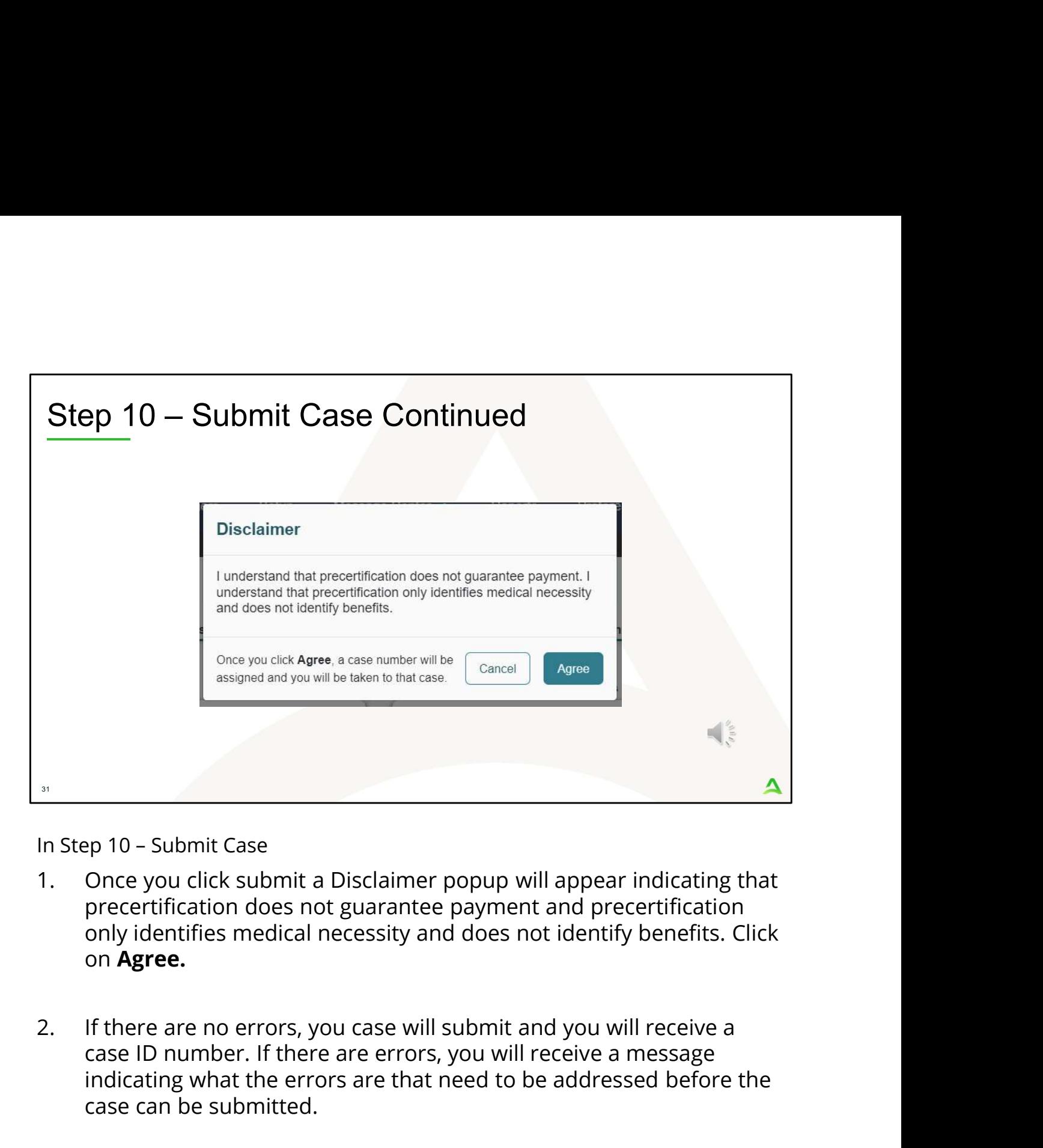

- precertification does not guarantee payment and precertification only identifies medical necessity and does not identify benefits. Click on Agree.
- case ID number. If there are errors, you will receive a message indicating what the errors are that need to be addressed before the case can be submitted.

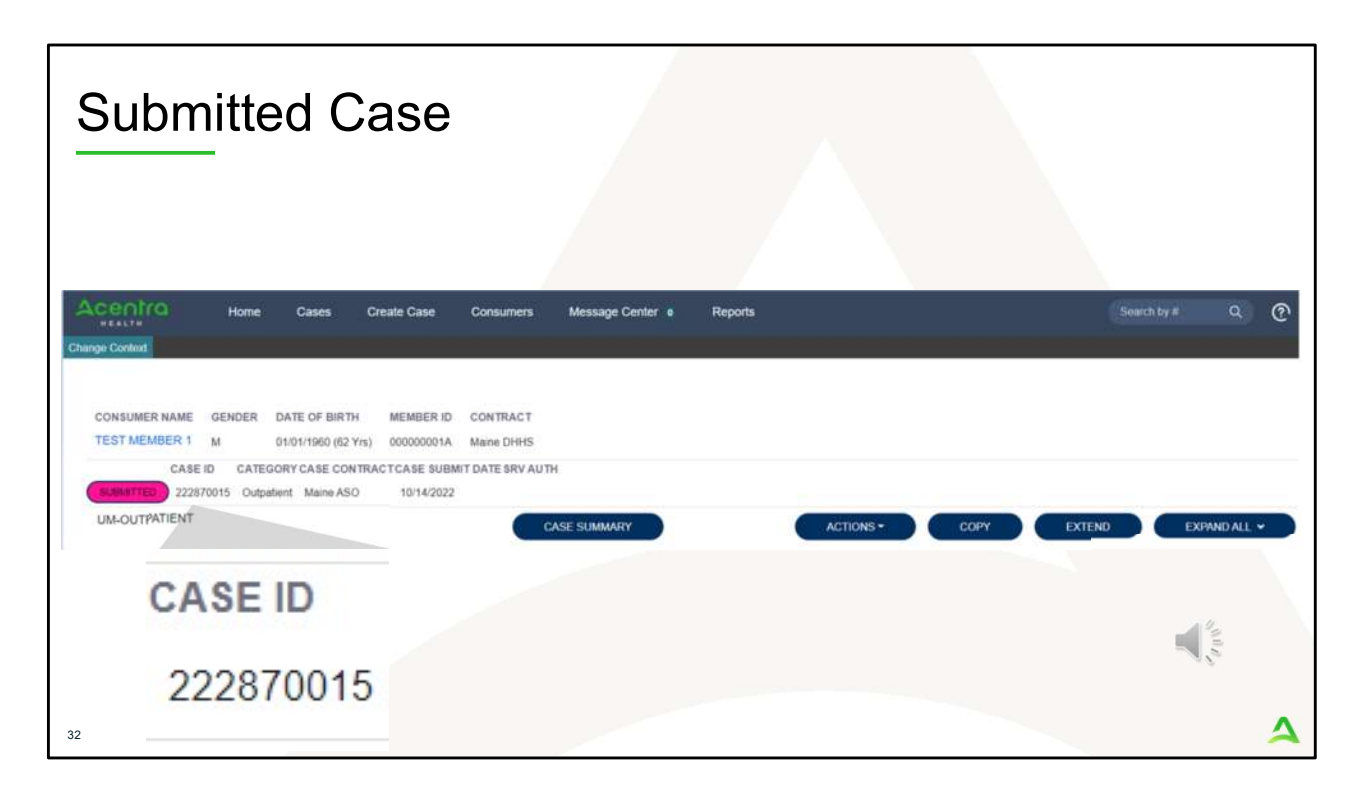

Once the case has been submitted it will bring you to the request overview page. This will be a receipt of all information provided in the request. It is important to document the Case ID to reference this request at a later time

Please note: You will also be able to search and find the consumer by other identifying information like Name, DOB, etc. If calling Acentra Health regarding this request, three pieces of identifying information will be required to confirm the member's identity. For example, member's name, member's address, and date of birth.

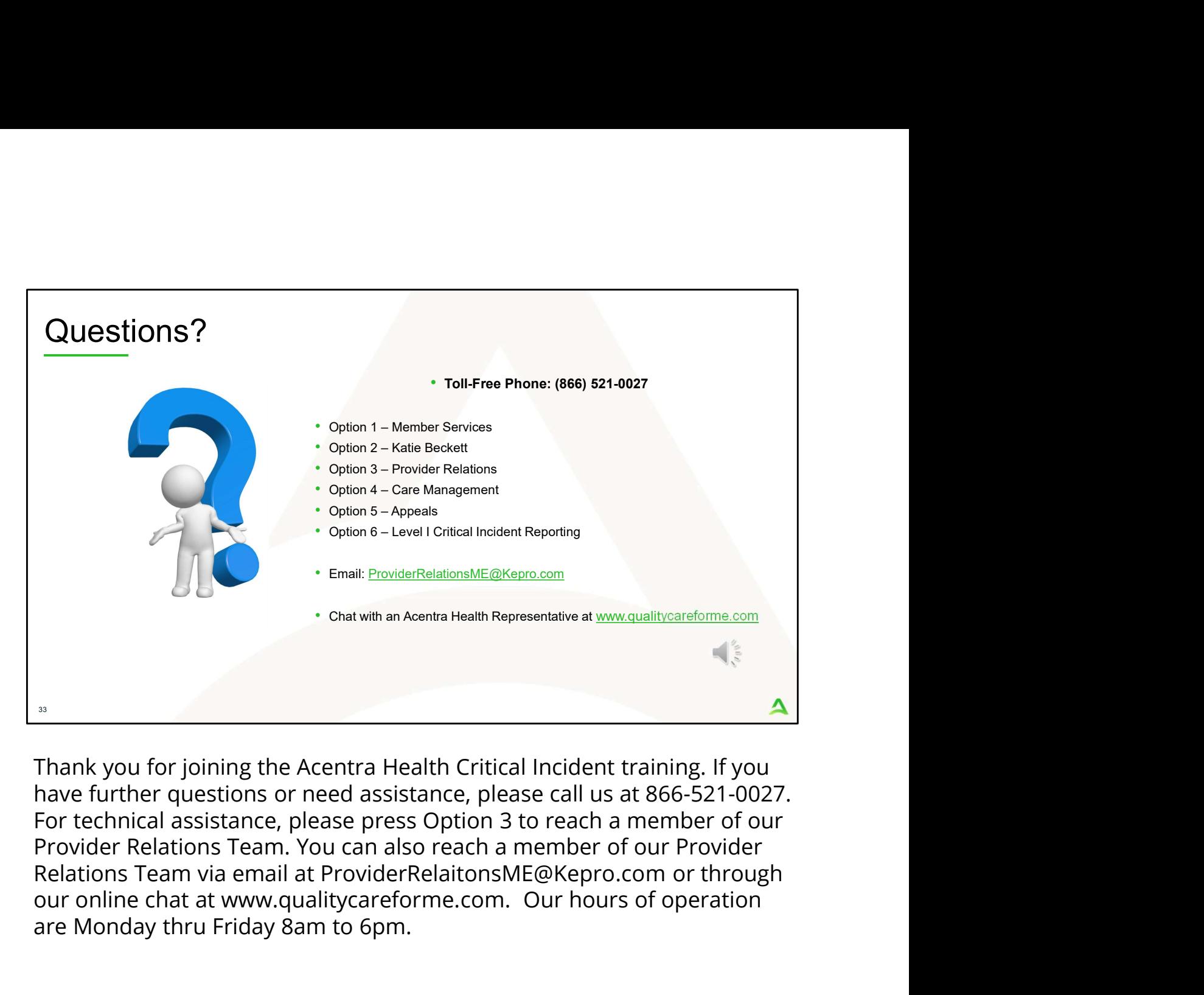

Thank you for joining the Acentra Health Critical Incident training. If you have further questions or need assistance, please call us at 866-521-0027. For technical assistance, please press Option 3 to reach a member of our Provider Relations Team. You can also reach a member of our Provider our online chat at www.qualitycareforme.com. Our hours of operation are Monday thru Friday 8am to 6pm.